# 操作手册 **Micropilot FMR43 IO-Link**

雷达物位计

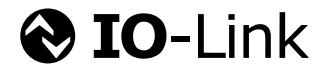

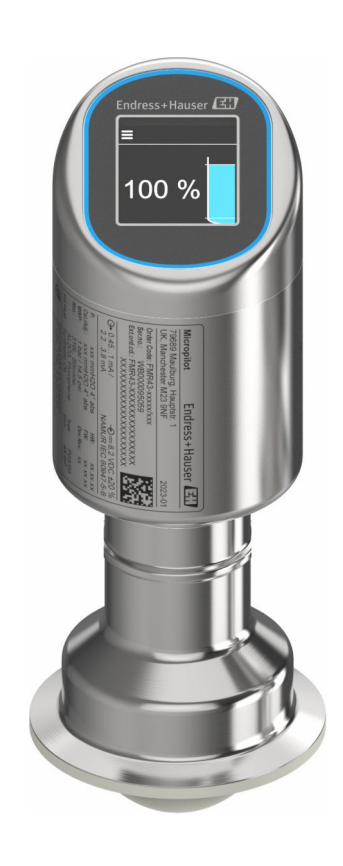

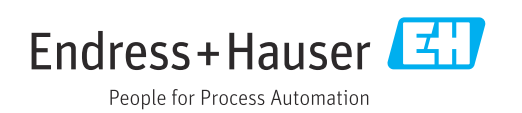

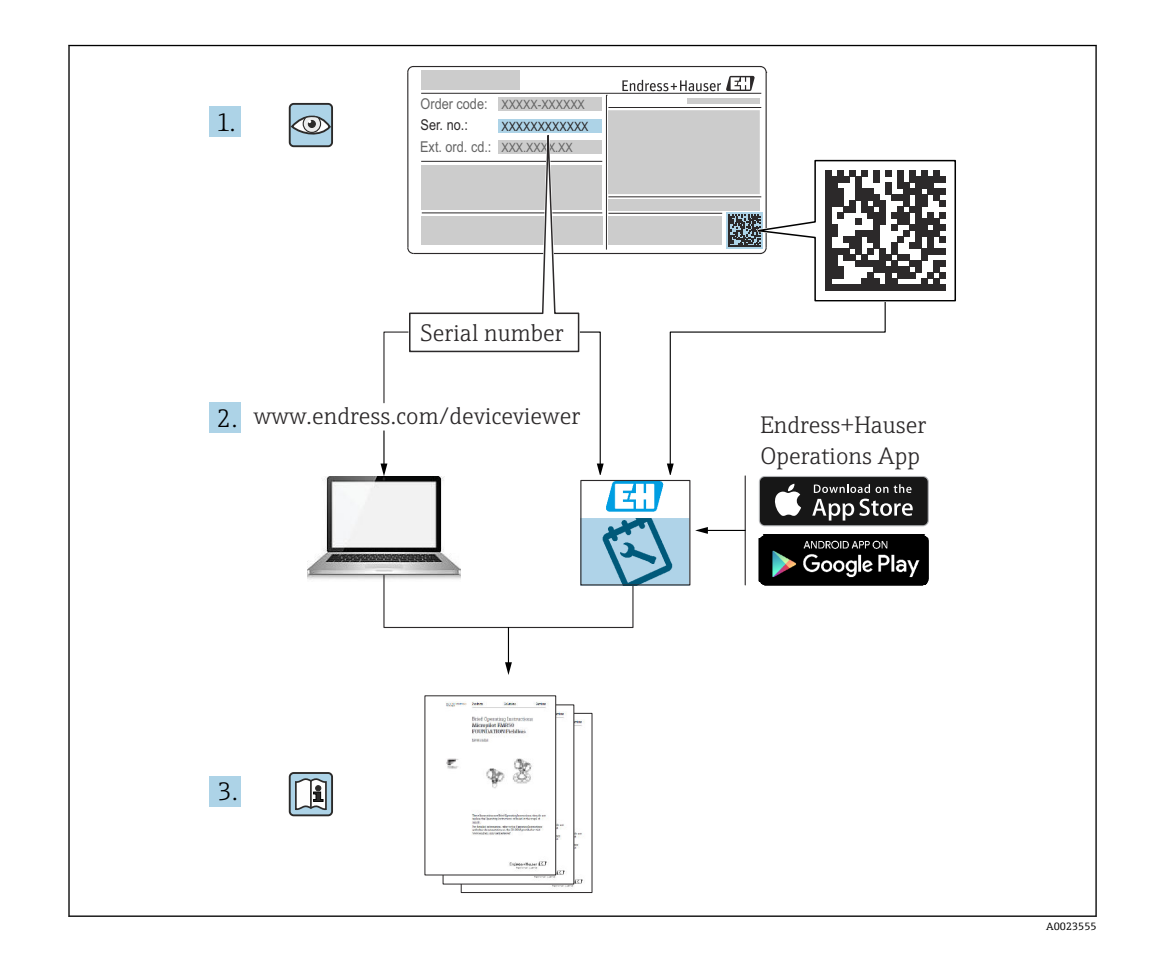

- 请妥善保存文档,便于操作或使用设备时查看
- 避免出现人员或装置危险:必须仔细阅读"基本安全指南"章节,以及针对特定操作步 骤的文档中的所有其他安全指南

制造商保留修改技术参数的权利,恕不另行通知。Endress+Hauser 当地销售中心将为您 提供最新文档信息和更新说明。

## **目录**

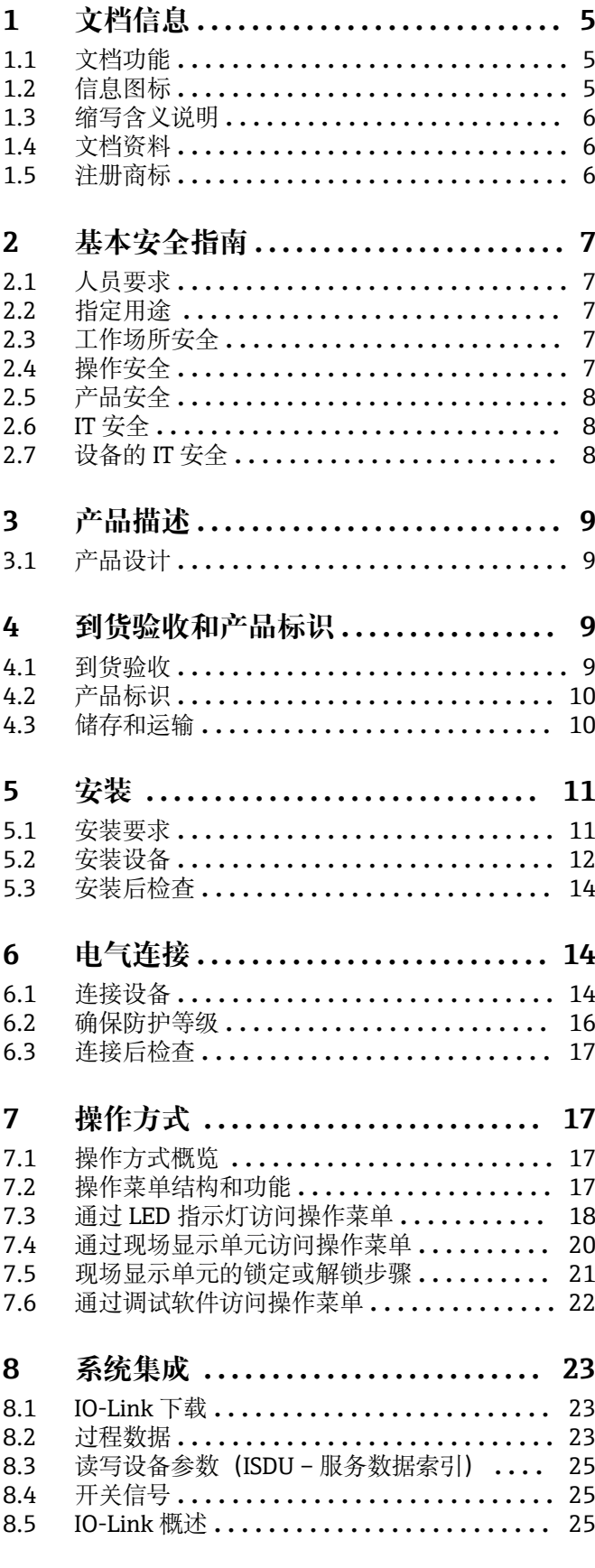

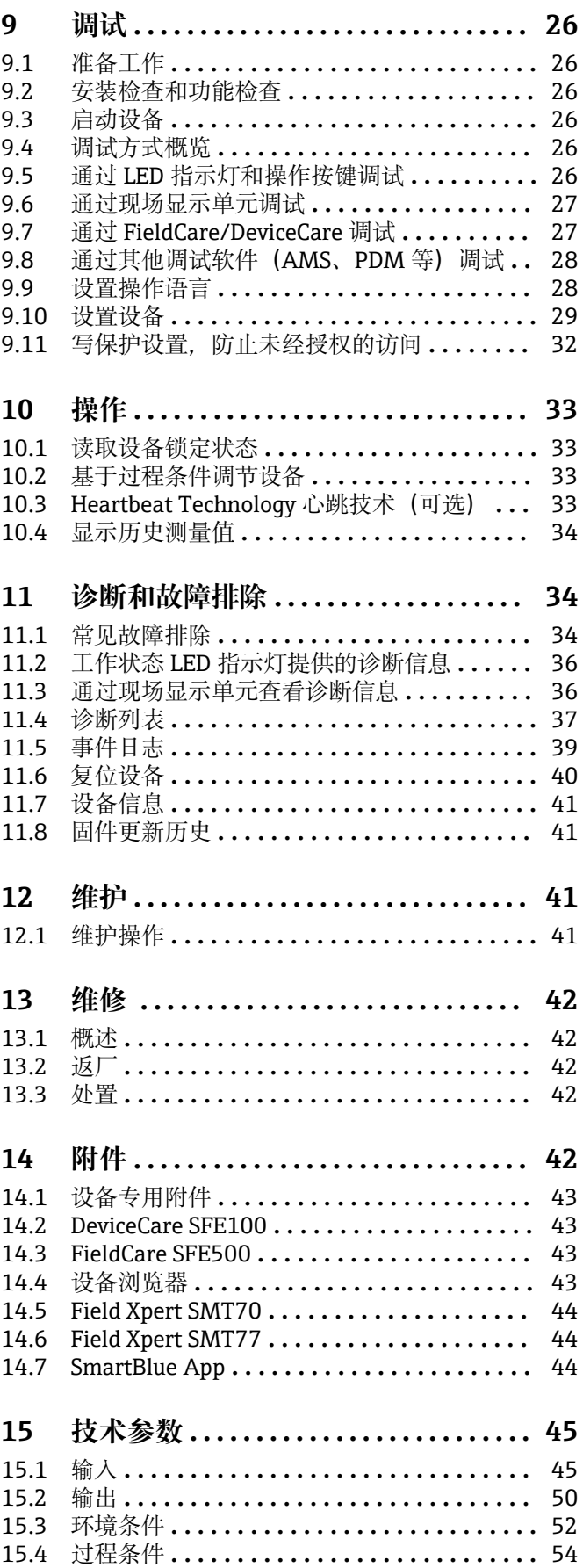

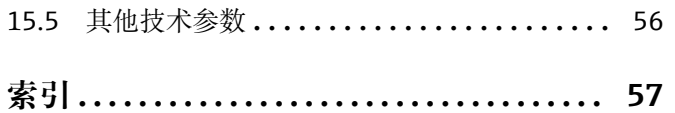

## <span id="page-4-0"></span>**1 文档信息**

### **1.1 文档功能**

《操作手册》包含设备生命周期内各个阶段所需的所有信息:从产品标识、到货验收和 储存,至安装、电气连接、操作和调试,以及故障排除、维护和废弃。

### **1.2 信息图标**

### **1.2.1 安全图标**

### **A**危险

危险状况警示图标。若未能避免这种状况,会导致人员严重或致命伤害。

#### A 警告 危险状况警示图标。若未能避免这种状况,可能导致人员严重或致命伤害。

**A** 小心

危险状况警示图标。若未能避免这种状况,会导致人员轻微或中等伤害。

#### **注意**

操作和其他影响提示信息图标。不会导致人员伤害。

### **1.2.2 通信图标**

### **Bluetooth®蓝牙:**

设备间的短距离无线蓝牙数据传输。

#### **IO-Link 通信:**

将智能传感器和制动器连接至自动化系统的通信接口。IEC 61131-9 标准将 IO-Link 技术 定义为"用于小型传感器和制动器的单点数字通信接口(SDCI)"。

### **1.2.3 特定信息图标**

### **允许:**

允许的操作、过程或动作。

### 禁止: X

禁止的操作、过程或动作。

#### <span id="page-5-0"></span>**附加信息:**

**参见文档:**

**参考页面:**

**操作步骤:** 1.**、** 2. **、**3.

**执行结果:**

#### **1.2.4 图中的图标**

**部件号:1、2、3 ...**

操作步骤: 1, 2, 3.

**视图:A、B、C ...**

### **1.3 缩写含义说明**

**PN** 标称压力

**MWP**

最大工作压力 MWP 标识在铭牌上。

### **ToF**

行程时间

### **εr(Dk 值)**

相对介电常数

### **调试软件**

代指以下应用软件:

- FieldCare / DeviceCare,通过 IO-Link 通信和个人计算机操作
- SmartBlue app, 在 Android 或 iOS 智能手机或平板电脑中操作

### **PLC**

可编程逻辑控制器

### **1.4 文档资料**

配套技术文档资料的查询方式如下:

■ 设备浏览器 [\(www.endress.com/deviceviewer](https://www.endress.com/deviceviewer)): 输入铭牌上的序列号

■ 在 Endress+Hauser Operations app 中: 输入铭牌上的序列号或扫描铭牌上的二维 码。

### **1.5 注册商标**

#### **Apple®**

Apple、Apple 图标、iPhone 和 iPod touch 是苹果公司的注册商标,已在美国和其他国 家注册登记。App Store 是苹果公司的服务商标。

#### **Android®**

Android、Google Play 和 Google Play 图标是谷歌公司的注册商标。

#### <span id="page-6-0"></span>**Bluetooth®**

Bluetooth<sup>®</sup>文字和图标是 Bluetooth SIG 公司的注册商标, Endress+Hauser 获得准许使 用权。其他注册商标和商标名分别归相关公司所有。

#### **@** IO-Link®

注册商标。仅与 IO-Link 组织成员或取得相应授权的非成员的产品和服务配套使用。详 细使用指南参见 IO-Link 组织颁布的相关规则:www.io.link.com。

### **2 基本安全指南**

### **2.1 人员要求**

执行安装、调试、诊断和维护操作的人员必须符合下列要求:

- ‣ 经培训的合格专业人员必须具有执行特定功能和任务的资质。
- ‣ 经工厂厂方/操作员授权。
- ▶ 熟悉联邦/国家法规。
- ‣ 开始操作前,专业人员必须事先阅读并理解《操作手册》、补充文档和证书中(取决 于实际应用)的各项规定。
- ‣ 遵守操作指南和基本条件要求。
- 操作人员必须符合下列要求:
- ‣ 经工厂厂方/操作员针对任务要求的指导和授权。
- ‣ 遵守手册中的指南。

### **2.2 指定用途**

本文档中介绍的测量设备用于液体、浆料、污泥和固体散料的连续非接触式物位测量。

#### **错误用途**

对于使用不当或用于非指定用途导致的设备损坏,制造商不承担任何责任。

避免机械损坏:

▶ 禁止使用锐利或坚硬物体接触或清洁设备表面。

核实临界工况:

▶ 测量特殊介质和清洗液时, Endress+Hauser 十分乐意帮助您核实接液部件材质的耐 腐蚀性,但对此不做任何担保,不承担任何责任。

#### **其他风险**

在操作过程中,与过程的热交换以及电子部件内部的功率消耗可能导致外壳温度升高至 80 °C (176 °F)。在测量过程中,传感器温度可能会接近介质温度。

存在过热表面导致烫伤的危险!

▶ 测量高温流体时, 确保已采取防护措施避免发生接触性烫伤。

### **2.3 工作场所安全**

使用设备时:

- ‣ 穿戴国家规定的个人防护装备。
- ‣ 进行设备接线前,首先断开电源。

### **2.4 操作安全**

存在人员受伤的风险!

- ▶ 设备符合技术规格参数, 无错误、无故障, 否则禁止操作设备。
- ‣ 操作员有责任确保设备无故障运行。

### <span id="page-7-0"></span>**改装设备**

如果未经授权, 禁止改装设备, 否则会导致不可预见的危险;

‣ 如需改装,请咨询制造商。

#### **维修**

为了确保设备始终安全和可靠测量:

‣ 仅允许使用原装附件。

#### **防爆危险区**

设备安装在防爆危险区中使用时, 需要采取措施降低人员受伤或设备受损的风险(例如 防爆保护、压力设备安全):

- ‣ 参照铭牌检查并确认所订购的设备是否允许在防爆危险区中使用。
- ‣ 遵守单独成册的补充文档资料中的说明,补充文档资料是本手册的组成部分。

### **2.5 产品安全**

设备基于工程实践经验设计和测试,符合最先进的操作安全标准。通过出厂测试,可以 安全工作。

设备满足通用安全要求和法规要求, 此外, 还符合设备 EU 符合性声明中的 EU 准则要 求。Endress+Hauser 确保粘贴有 CE 标志的设备满足上述要求。

### **2.6 IT 安全**

我们提供的质保服务仅在根据《操作手册》安装和使用产品时有效。产品配备安全防护 机制,用于防止意外改动。

操作员必须根据相关安全标准执行 IT 安全措施,为产品和相关数据传输提供额外的防 护。

### **2.7 设备的 IT 安全**

设备提供特定安全功能,帮助操作员采取保护措施。上述功能由用户自行设置,正确设 置后能够实现更高操作安全性。更改用户角色的访问密码(通过现场显示单元、蓝牙或 FieldCare、DeviceCare、资产管理工具(例如 AMS、PDM)操作)。

### **2.7.1 通过 Bluetooth®蓝牙无线技术访问**

通过 Bluetooth®蓝牙无线技术实现加密信号传输,传输方式已通过 Fraunhofer 研究所 测试。

- 未安装 SmartBlue app 就不能通过 Bluetooth®无线技术查看设备
- 设备和智能手机或平板电脑间只能存在一个点对点连接。
- 通过现场操作或通过 SmartBlue/FieldCare/DeviceCare 关闭 Bluetooth®蓝牙无线接 口。

<span id="page-8-0"></span>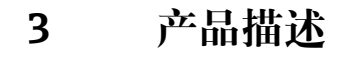

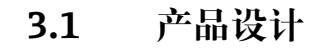

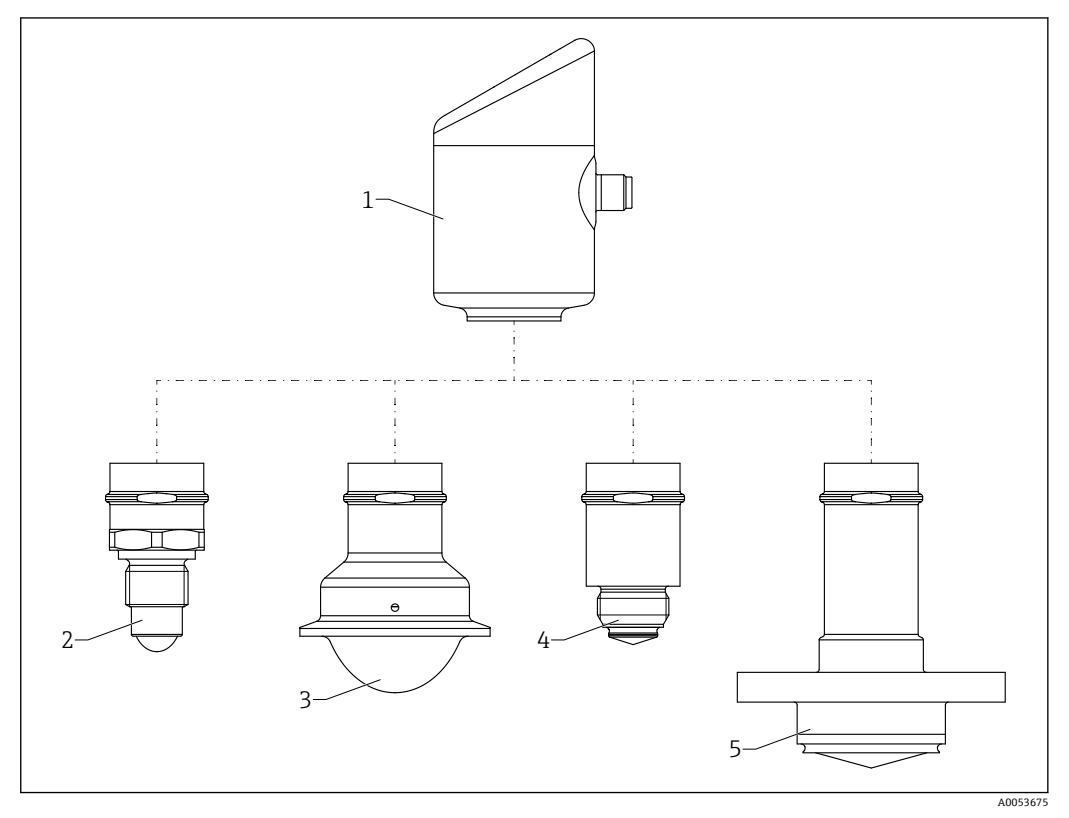

**回 1** 产品设计: Micropilot FMR43 (图例中显示了不同过程连接的设备型号)

- 1 电子部件腔<br>2 过程连接:
- 2 过程连接: ½"螺纹<br>3 过程连接: NA Con
- 过程连接: NA Connect Tri-Clamp ISO2852 卡箍
- 4 过程连接: M24<br>5 过程连接: NEUI
- 过程连接: NEUMO BioControl

## **4 到货验收和产品标识**

### **4.1 到货验收**

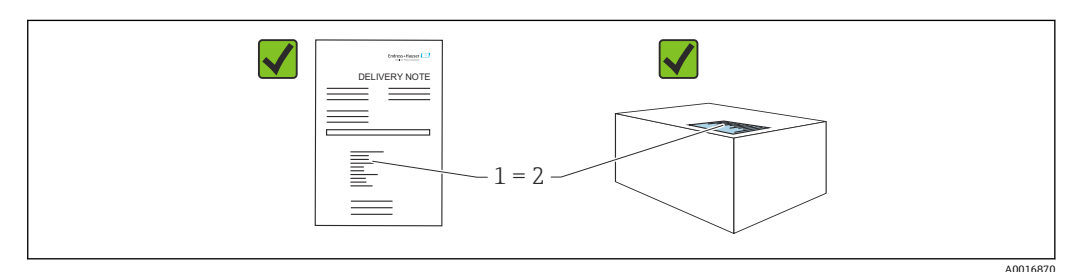

#### <span id="page-9-0"></span>到货后需要进行下列检查:

- 发货清单(1) 上的订货号是否与产品粘贴标签(2) 上的订货号一致?
- 物品是否完好无损?
- 铭牌参数是否与发货清单上的订购信息一致?
- 包装中是否提供文档资料?

 $\Box$ 如果不满足任一上述条件, 请咨询 Endress+Hauser 当地销售中心。

### **4.2 产品标识**

设备标识信息如下:

- 铭牌参数
- 订货号,标识发货清单上的订购选项
- 在设备浏览器中输入铭牌上的序列号 ([www.endress.com/deviceviewer](http://www.endress.com/deviceviewer)): 显示完整 设备信息。

#### **4.2.1 铭牌**

铭牌上标识法律规定的相关设备信息,例如:

- 制造商名称
- 订货号、扩展订货号、序列号
- 技术参数、防护等级
- 固件版本号、硬件版本号
- 认证信息
- 二维码(提供设备信息)

比对铭牌和订单数据,确保一致。

### **4.2.2 制造商地址**

Endress+Hauser SE+Co. KG Hauptstraße 1 79689 Maulburg, Germany 产地:参见铭牌。

### **4.3 储存和运输**

### **4.3.1 储存条件**

- 使用原包装。
- 在洁净的干燥环境中储存,采取冲击防护措施。

#### **储存温度**

 $-40$  ... +85 °C ( $-40$  ... +185 °F)

### **4.3.2 将产品运输至测量点**

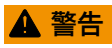

#### **运输不当!**

外壳或传感器可能已被损坏或已掉落。存在人员受伤的风险!

‣ 使用原包装将设备运输至测量点,或手握过程连接搬运设备。

### <span id="page-10-0"></span>**5 安装**

### **5.1 安装要求**

### **5.1.1 安装指南**

图 安装过程中, 必须确保所用密封件的长期工作温度满足最高过程温度要求。

- CSA 认证型设备适合室内使用
- 设备适用于潮湿环境, 符合 IEC/EN 61010-1 标准
- 使用操作菜单调整现场显示单元的屏幕方向,确保可以清晰读数
- 可以根据光线条件调整现场显示单元设置(配色方案信息参见 圖操作菜单)
- 采取外壳抗冲击防护措施

### **5.1.2 罐体内部装置**

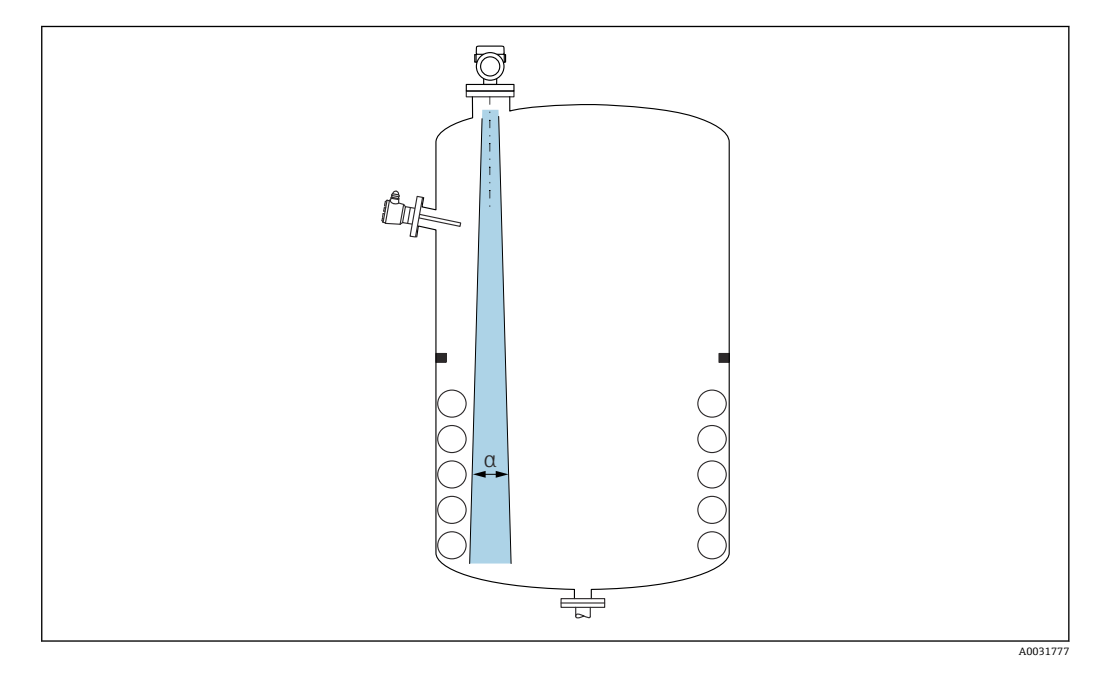

在信号波束范围内避免安装任何内部装置(例如限位开关、温度传感器、立杆、真空 环、加热盘管、挡板等)。注意波束角 **α**。

#### **5.1.3 竖直安装天线**

使天线垂直于介质表面安装。

● 如果天线不垂直于介质表面安装, 会减小天线的最大覆盖范围, 或者额外产生干扰 信号。

### **5.1.4 优化方法**

#### **干扰抑制**

通过电子干扰回波抑制优化测量结果。 参见**确认距离** 参数。

### <span id="page-11-0"></span>**5.2 安装设备**

### **5.2.1 旋转拧入设备**

- 仅允许旋转六角螺母, 最大扭矩为 50 Nm (37 lbf ft)
- M24 传感器: 仅允许使用工具通过扳手夹持面旋拧安装, 最大扭矩为 30 Nm (22 lbf ft)
- 禁止直接旋转外壳!
- **2 mm 开口扳手**
- **→ 55 mm** 开口扳手 (针对 MNPT/G 1½过程连接)

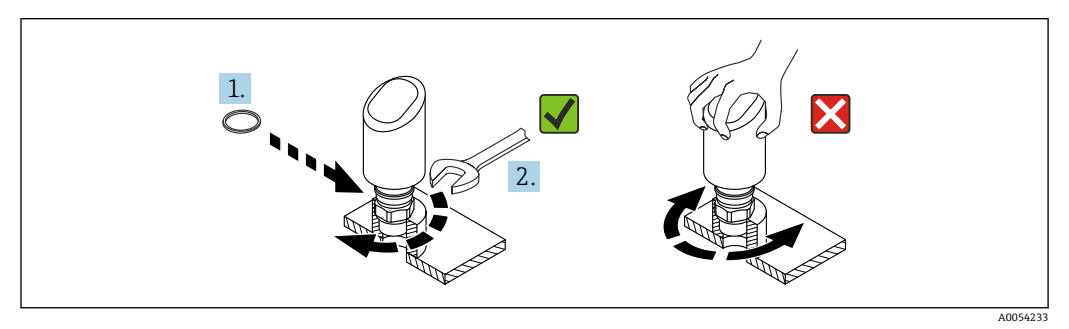

■ 2 旋转拧入设备

### **5.2.2 螺纹连接注意事项**

2 如果超出最大安装短管高度,肯定会降低测量性能。

请注意以下几点:

- 安装短管底部必须光滑、无毛刺。
- 安装短管边缘应倒圆处理。
- 必须执行干扰回波抑制。
- 使用的安装短管高度超过表格中列举的数值时,请联系制造商的支持服务部门。

### **5.2.3 MNPT/G ¾、G 1、M24 过程连接,工作频率 80 GHz;PEEK**

#### **关于安装短管的说明**

最大安装短管高度 Hmax 取决于安装短管管径 D。

### **最大安装短管高度 Hmax 取决于安装短管管径 D。**

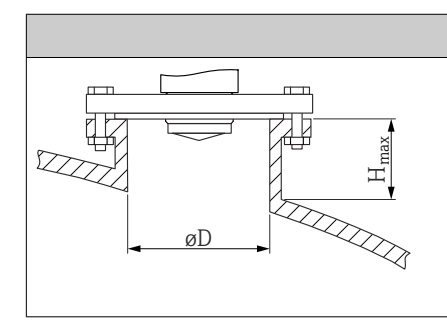

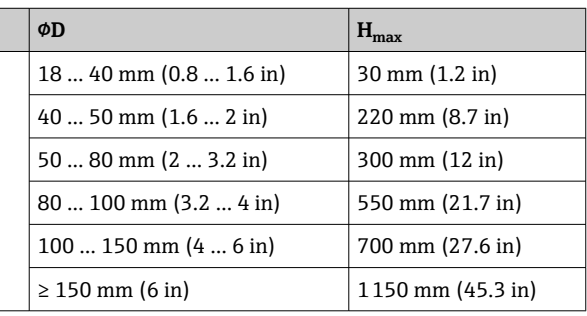

### **5.2.4 MNPT/G 1½、NEUMO BioControl D50 PN16 过程连接,工作 频率 80 GHz;PEEK**

**关于安装短管的说明**

最大安装短管高度 Hmax 取决于安装短管管径 D。

### **最大安装短管高度 Hmax 取决于安装短管管径 D。**

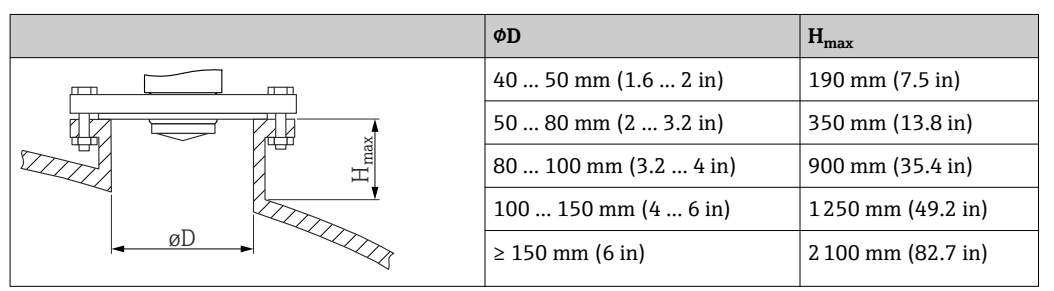

### **5.2.5 Tri-Clamp NA Connect ISO2852 DN25-38 (1½)过程连接,工** 作频率 80 GHz; PTFE

**关于安装短管的说明**

最大安装短管高度 Hmax 取决于安装短管管径 D。

**最大安装短管高度 Hmax 取决于安装短管管径 D。**

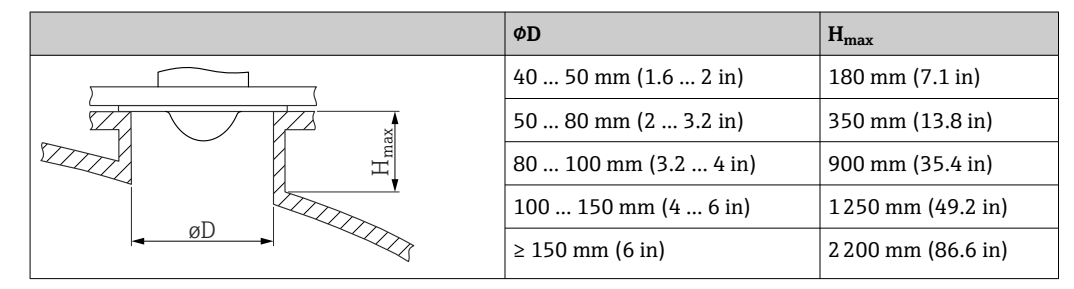

### **5.2.6 Tri-Clamp NA Connect ISO2852 DN40-51 (2)过程连接,工作 频率 80 GHz;PTFE**

**关于安装短管的说明**

最大安装短管高度 Hmax 取决于安装短管管径 D。

#### **最大安装短管高度 Hmax 取决于安装短管管径 D。**

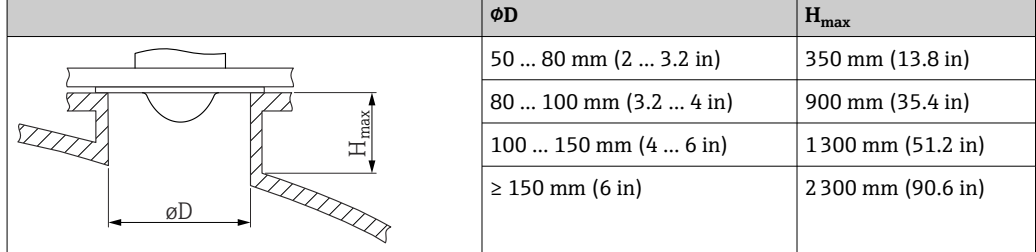

### **5.2.7 MNPT/G ½过程连接,工作频率 180 GHz;PTFE**

**关于安装短管的说明**

最大安装短管高度 Hmax 取决于安装短管管径 D。

### <span id="page-13-0"></span>**最大安装短管高度 Hmax 取决于安装短管管径 D。**

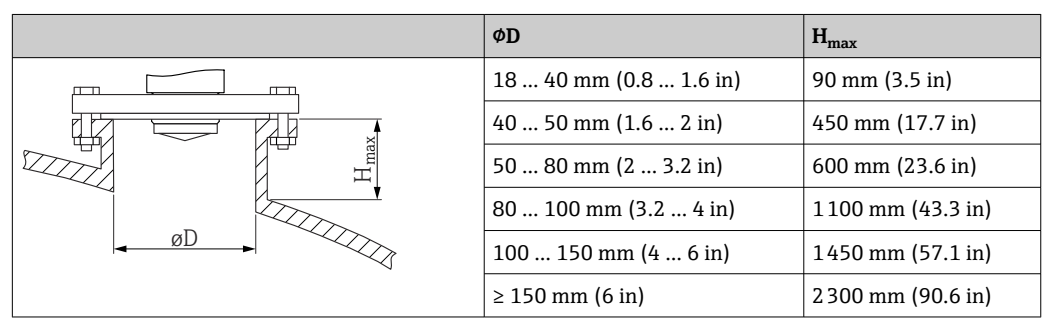

### **5.2.8 M24 过程连接,工作频率 180 GHz;PTFE**

### **关于安装短管的说明**

最大安装短管高度 Hmax 取决于安装短管管径 D。

### **最大安装短管高度 Hmax 取决于安装短管管径 D。**

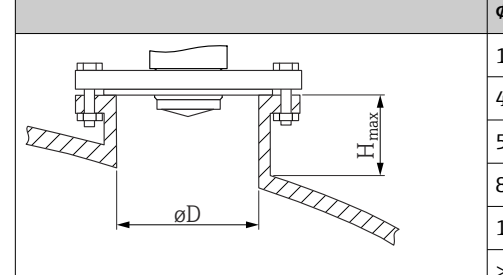

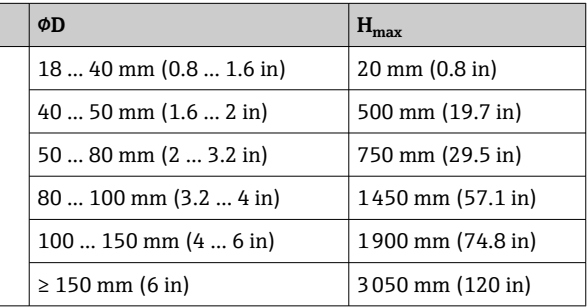

### **5.3 安装后检查**

设备是否完好无损(外观检查)?

- 测量点位号和标签是否正确(外观检查)?
- 设备是否正确固定?
- 设备是否符合测量点技术规范?
- 例如:
- 过程温度
- 口 过程压力
- 环境温度
- 测量范围

## **6 电气连接**

### **6.1 连接设备**

### **6.1.1 电势平衡**

如需要,使用过程连接或用户自备的接地夹建立等电势连接。

### **6.1.2 供电电压**

直流供电单元: 12 ... 30 Vpc 供电电压不得低于 18 V, 否则无法进行 IO-Link 通信。

图 供电单元必须通过安全认证(例如 PELV、SELV、2 类电源), 以及符合相关协议 规范。

安装极性反接保护、高频干扰抑制及过电压保护回路。

### **6.1.3 功率消耗**

必须保证电流不超过 500 mA, 满足 IEC/EN 61010 标准规定的仪表安全要求。

### **6.1.4 过电压保护**

设备符合 IEC/DIN EN IEC 61326-1 产品标准 (表 2:工业环境) 的要求。根据端口类型 (直流电、输入/输出端口),针对瞬态过电压施加不同的测试电压

(IEC/DIN EN 61000-4-5 Surge),符合 IEC/DIN EN 61326-1:直流电端口和输入/输 出端口的测试电压为 1000 V 线对地。

#### **过电压保护类别**

设备适用于过电压保护类别 II 的系统, 符合 IEC/DIN EN 61010-1 标准。

### **6.1.5 调整范围**

允许通过 IO-Link 通信设置开关点。

### **6.1.6 开关容量**

- 开关状态 ON: Ia ≤200 mA  $^{11}$ ; 开关状态 OFF: Ia < 0.1 mA  $^{21}$
- 开关次数: >1·10<sup>7</sup>
- PNP 电压降: ≤2 V
- 过载保护:开关电流的自动负载测试
	- ■最大容性负载: 最大供电电压时为 1 µF (未连接阻性负载)
	- 最大周期: 0.5 s; 最小 t<sub>on</sub>: 40 µs
	- 发生过电流 (f = 1 Hz) 时, 定期断开保护回路

### **6.1.7 接线端子分配**

#### **A** 警告

#### **可能带电!**

存在电击和/或爆炸风险

- ‣ 确保接线时未接通电源。
- ‣ 供电电压必须与铭牌参数一致。
- ▶ IEC/EN 61010 标准规定设备必须安装专用断路保护器。
- ▶ 电缆必须完全绝缘,同时还需保证供电电压和过电压保护等级。
- ‣ 连接电缆必须具有优秀的温度稳定性,同时还需考虑到环境温度的影响。
- ‣ 安装极性反接保护、高频干扰抑制及过电压保护回路。

### L **警告**

#### **接线错误会影响电气安全!**

▶ 非防爆危险区: 必须保证电流不超过 500 mA, 满足 IEC/EN 61010 标准规定的仪表 安全要求。

<sup>1)</sup> 如果同时使用输出"1 x PNP + 4 … 20 mA",开关量输出 OUT1 可以在整个温度范围内最大加载 100 mA 的负载电流。环境温度不超过 50 ℃ (122 °F)且过程温度不超过 85 ℃ (185 °F)时,最大开关电流为 200 mA。如果使用"1 x PNP"或"2 x PNP"设置,开关量输出可以在整个温 度范围内最大加载 200 mA 的电流。

<sup>2)</sup> 开关量输出 OUT2 的情况有所不同,开关状态 OFF: I<sub>a</sub><3.6 mA,U<sub>a</sub><2 V,开关状态 ON: PNP 电压降 ≤ 2.5 V

### <span id="page-15-0"></span>**注意**

### **接线错误会损坏 PLC 的模拟量输入**

▶ 禁止将设备的有源 PNP 开关量输出连接至 PLC 的 4 ... 20 mA 输入。

遵照以下步骤进行设备接线:

- 1. 检查并确保供电电压与铭牌参数一致。
- 2. 参照下图进行设备接线。
- 3. 接通电源。

#### **两线制**

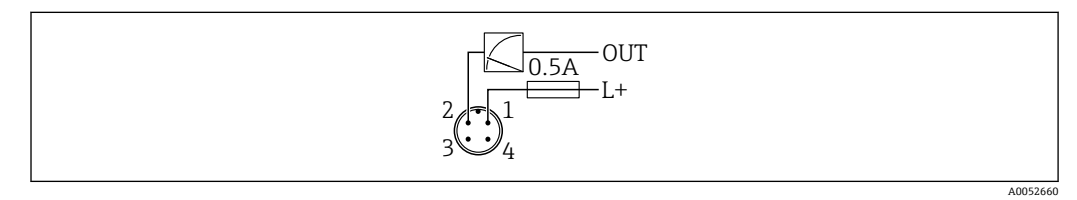

- 1 电源 L+,棕线 (BN)<br>2 输出 (I-) 白线 (V
- 输出 (L-), 白线 (WH)

### **三线制或四线制**

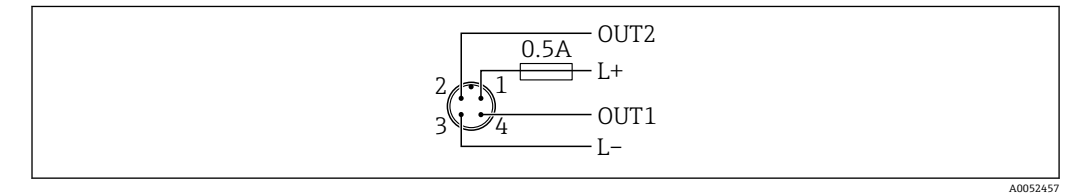

- 1 电源 L+, 棕线 (BN)
- 2 开关量输出或模拟量输出 (OUT2), 白线 (WH)
- 3 电源 L-,蓝线(BU)
- 4 开关量或 IO-Link 通信输出 (OUT1), 黑线 (BK)

可以设置输出 1 和输出 2 的功能。

### **接线实例**

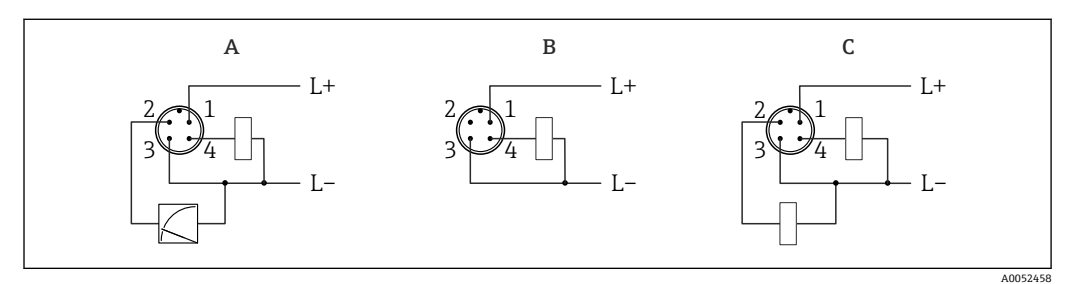

- A 1 路 PNP 开关量输出和模拟量输出(缺省设置)
- B 1 路 PNP 开关量输出(必须禁用电流输出。如果尚未禁用电流输出,则会显示相应信息。如果使用现场 显示单元: 显示错误。如果使用 LED 指示灯: 工作状态 LED 指示灯红色常亮。)
- C 2 路 PNP 开关量输出(将第二路输出设置为开关量输出)

### **6.2 确保防护等级**

已安装 M12 连接电缆:IP66/68/69 NEMA 4X/6P

### <span id="page-16-0"></span>**注意**

**安装错误会导致 IP 防护等级失效!**

- ‣ 插入并拧紧连接电缆,才能确保仪表的 IP 防护等级。
- ‣ 使用满足防护等级要求的连接电缆,才能确保仪表的 IP 防护等级。

### **6.3 连接后检查**

- 设备或电缆是否完好无损(外观检查)?
- 所用电缆是否符合要求?
- 安装电缆是否已充分消除应力影响?
- 螺纹接头是否正确安装?
- 压是否与铭牌参数一致?
- □ 是否无极性反接?接线端子分配是否正确?

 通电后,仪表是否准备就绪,现场显示单元上是否显示内容或绿色工作状态 LED 指 示灯是否亮起?

## **7 操作方式**

### **7.1 操作方式概览**

- 通过 LED 指示灯和操作按键操作
- 通过现场显示单元操作
- 通过 Bluetooth®蓝牙操作
- 通过 Endress+Hauser 调试软件操作
- 通过 IO-Link 主设备操作

### **7.2 操作菜单结构和功能**

现场显示单元与 Endress+Hauser FieldCare 或 DeviceCare 调试软件的操作菜单结构差异 如下:

现场显示单元提供精简化菜单,用于进行设备的基本设置。

可通过调试软件(FieldCare、DeviceCare、SmartBlue)访问完整操作菜单,以便对设备 上进行复杂设置。

调试向导帮助用户在不同应用场合下进行调试,引导用户逐步完成设置。

### **7.2.1 操作菜单概览**

#### **"操作向导" 菜单**

Guidance 主菜单包含允许用户快速执行基本任务(例如调试)的功能参数。此菜单主要 由引导式设置向导和涵盖多个区域的特殊功能参数组成。

#### **"诊断" 菜单**

诊断信息和设置以及故障排除帮助。

### **"应用" 菜单**

包含用于详细调整过程的功能参数,以便将设备优化集成至应用中。

### <span id="page-17-0"></span>**"系统" 菜单**

设备管理、用户管理或安全方面的系统设置。

### **7.2.2 用户角色及其访问权限**

设备支持 2 种用户角色:**维护**和**操作员**

- **维护**用户角色(出厂状态)具有读/写访问权限。
- **操作员**用户角色具有只读访问权限。

当前用户角色显示在主菜单中。

**维护**用户角色可以不受限制地进行设备参数设置。随后,设置访问密码,禁止访问设备 设置参数。此密码充当访问密码,可防止未经授权访问设备设置。

这样即可从**维护**用户角色切换至**操作员**用户角色。输入访问密码方可再次访问设备设置 参数。

如果访问密码输入错误,用户以**操作员**角色执行操作。

设置密码,切换用户角色:

▶ 菜单路径: System → User management

### **7.3 通过 LED 指示灯访问操作菜单**

### **7.3.1 概述**

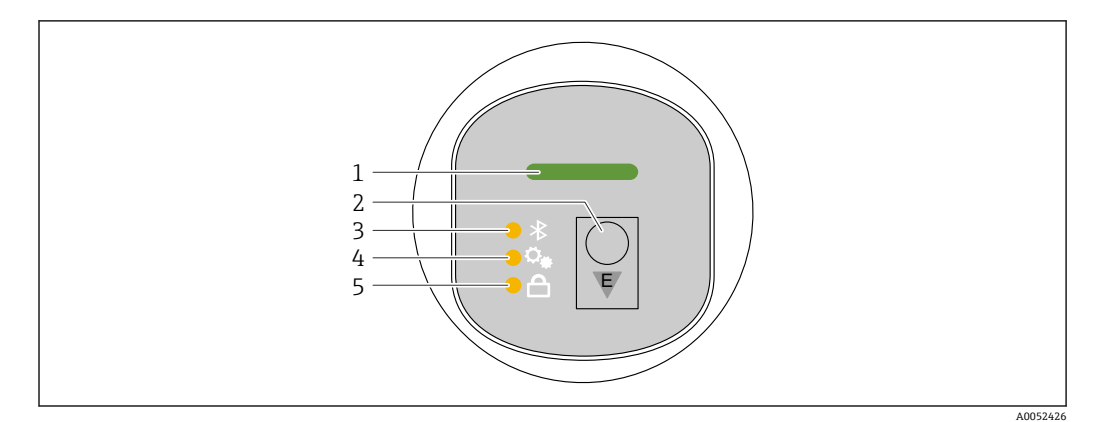

- 1 工作状态 LED 指示灯
- 2 操作按键"E"
- 3 蓝牙 LED 指示灯
- 4 一键调试 LED 指示灯

5 键盘锁 LED 指示灯

3 如果启用蓝牙连接, 无法通过 LED 指示灯操作设备。

#### **工作状态 LED 指示灯(1)**

参见"诊断事件"章节。

#### **蓝牙 LED 指示灯(3)**

- LED 指示灯亮起:蓝牙启用
- LED 指示灯熄灭: 蓝牙禁用或未订购蓝牙选项
- LED 指示灯闪烁: 蓝牙连接已建立

#### **键盘锁定 LED 指示灯(5)**

- LED 指示灯亮起:按键锁定
- LED 指示灯熄灭:按键解锁

### **7.3.2 操作**

短按(<2s)或长按(>2s)操作按键"E"即可操作设备。

#### **导览**

- 选定功能参数的 LED 指示灯闪烁
- 短按"E"操作按键,在各功能参数之间切换
- 按下并按住"E"操作按键,选择一个特定功能参数

### **LED 指示灯的闪烁行为(启用/禁用)**

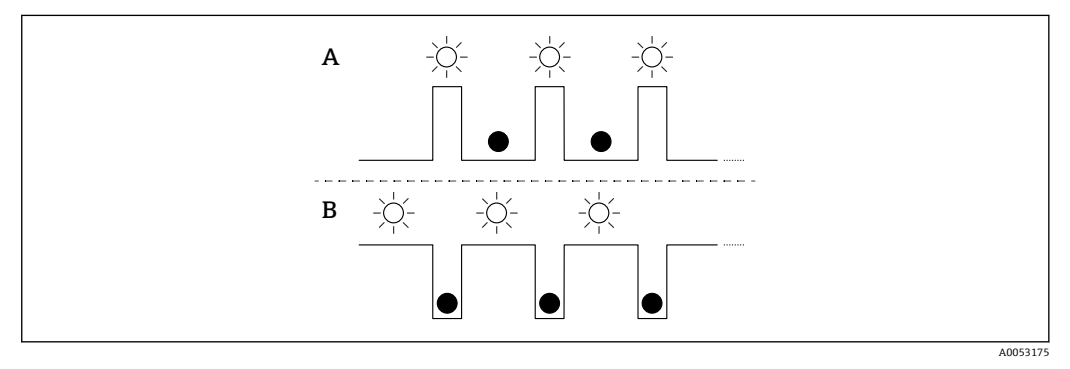

- A 选定但未激活功能参数<br>B 洗定目已激活功能参数
- 选定且已激活功能参数

#### **关闭键盘锁**

- 1. 按下并按住"E"操作按键。
	- 蓝牙 LED 指示灯闪烁。
- 2. 反复短按"E"操作按键, 直至键盘锁 LED 指示灯闪烁。
- 3. 按下并按住"E"操作按键。
	- 键盘锁功能被禁用。

### **启用或禁用蓝牙**

- 1. 如需要,禁用键盘锁定功能。
- 2. 反复短按"E"操作按键,直至蓝牙 LED 指示灯闪烁。
- 3. 按下并按住"E"操作按键。
	- ► 蓝牙已启用 (蓝牙 LED 指示灯亮起) 或蓝牙已禁用 (蓝牙 LED 指示灯熄灭)。

### <span id="page-19-0"></span>**7.4 通过现场显示单元访问操作菜单**

#### 功能:

- 显示测量值、故障信息和提示信息
- 出现错误时显示图标
- 电子式调节现场显示单元(以 90°为单位自动和手动调节测量值显示) 日 测量值显示会根据设备启动时的方向自动旋转。
- 通过带触控功能的现场显示单元进行基本设置<sup>3)</sup>
	- 选择显示语言
	- 启动心跳自校验, 现场显示单元上显示通过/未通过反馈信息
	- 锁定开/关
	- 蓝牙开/关
	- 基本设置调试向导
	- 读取设备信息,例如名称、序列号和固件版本号
	- 主动诊断和状态信息
	- 设备复位
	- 在明亮的光线条件下反转颜色

背光显示根据端子电压自动调整。

通过操作菜单固定设置标准显示。

● 具体实例见下图。显示内容取决于现场显示单元的实际设置。

从左向右扫动选择显示内容(参见下图中的 A、B 和 C)。只有选购带触控功能的显示 单元并且事先解锁显示单元的情况下,才能进行扫动操作。

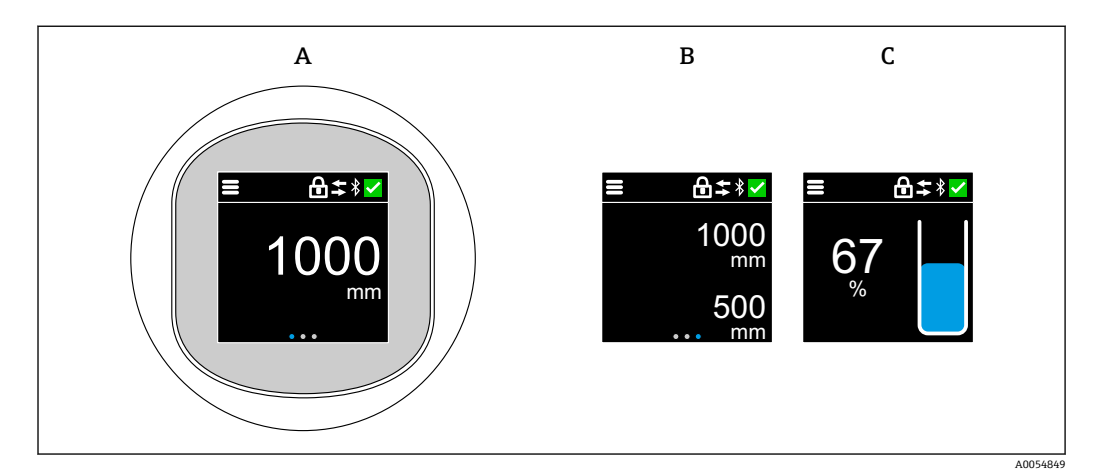

- A 标准显示:1 个测量值,带单位(可调)
- B 2 个测量值,均带单位(可调)
- C 测量值的图形显示(单位:%),液位棒图与测量值成正比

在现场显示单元中进行附加设置,显示物理开关量输出。

3) 对于无触控功能的设备, 使用调试软件 (FieldCare、DeviceCare、SmartBlue)进行设置。

A0054848

<span id="page-20-0"></span>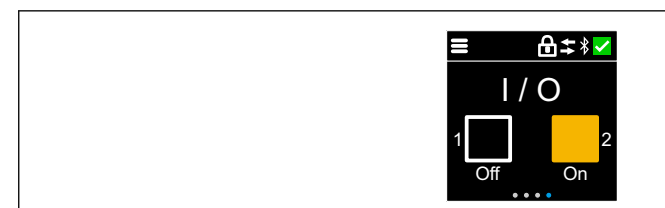

D 输出 OUT1 和 OUT2 的开关状态显示

开关量输出打开时,按钮变为黄色,显示从"Off"变为"On"。

### **7.4.1 操作**

### **导览**

使用手指扫动进行导览。

图 如果启用蓝牙连接, 无法通过 LED 指示灯操作设备。

### **选择选项并确认**

选择所需选项,然后使用右上角的勾选符号进行确认(请参见以下屏幕截图)。

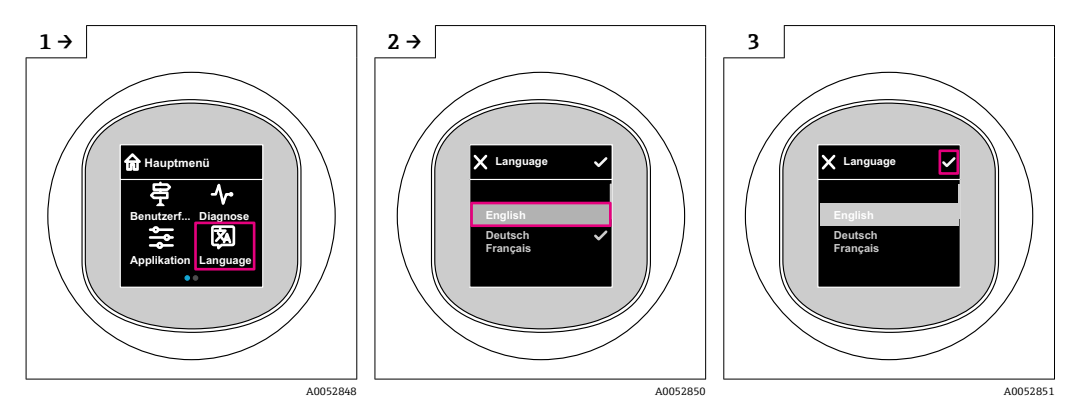

### **7.5 现场显示单元的锁定或解锁步骤**

### **7.5.1 解锁步骤**

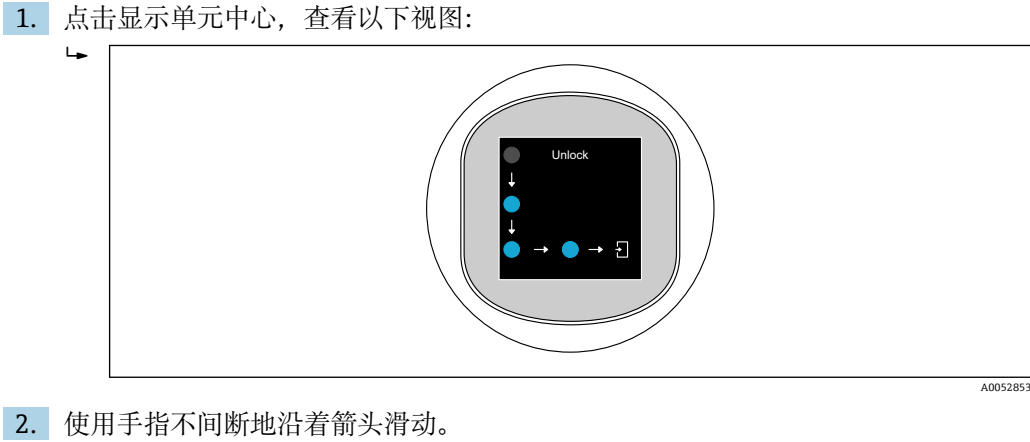

显示单元解锁。

### <span id="page-21-0"></span>**7.5.2 锁定步骤**

操作自动锁定(**安全模式** 向导中除外):

- 在主页面停留 1 min 后
- 在操作菜单停留 10 min 后

### **7.6 通过调试软件访问操作菜单**

### **7.6.1 连接调试软件**

可通过调试软件访问操作菜单:

- 通过 IO-Link (例如 Fieldport SFP20), 以及通过 FieldCare/DeviceCare 中的 IODD Interpreter DTM
- 通过 Bluetooth 蓝牙(选配)

### **FieldCare**

#### **功能列表**

Endress+Hauser 基于 FDT 的工厂资产管理工具。FieldCare 设置系统中的所有智能现场 设备,帮助用户进行设备管理。基于状态信息,FieldCare 简单高效地检查设备状态及状 况。

通过数字通信(蓝牙、IO-Link 通信)访问

典型功能:

- 变送器参数设置
- 上传和保存设备参数(上传/下载)
- 归档记录测量点
- 显示储存的测量值(在线记录仪)和事件日志

FieldCare 的详细信息参见 FieldCare《操作手册》

#### **DeviceCare**

#### **功能列表**

连接和设置 Endress+Hauser 现场设备的调试软件。

DeviceCare 与设备类型管理器 (DTM) 共同提供便捷完整的解决方案。

详细信息参见《创新手册》IN01047S

#### **FieldXpert SMT70、SMT77**

平板电脑 Field Xpert SMT70 用于设备组态设置,可以在防爆危险区(防爆 2 区)和非 防爆危险区中进行移动工厂资产管理,适合调试和维护人员使用。设备通过数字通信接 口管理 Endress+Hauser 和第三方现场设备,并记录工艺过程。SMT70 提供整套解决方 案,并预装驱动程序库,用户可通过触屏轻松操作软件,进行现场设备全生命周期管 理。

《技术资料》TI01342S  $\sqrt{1}$ 

平板电脑 Field Xpert SMT77 用于设备组态设置,可以在防爆 1 区中进行移动工厂资产 管理。

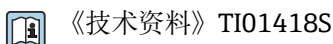

22 Endress+Hauser

### <span id="page-22-0"></span>**7.6.2 通过 SmartBlue App 操作**

可以通过 SmartBlue app 操作和设置设备。

- 为此,必须将 SmartBlue App 下载至移动设备。
- 有关 SmartBlue App 与移动设备的兼容性说明, 请参见 Apple App Store (iOS 设备) 或 **Google Play Store(Android 设备)。**
- 通过加密通信方式和保护密码防止未经授权的人员误操作设备。
- 首次设备设置完成后可以关闭 Bluetooth®蓝牙功能。

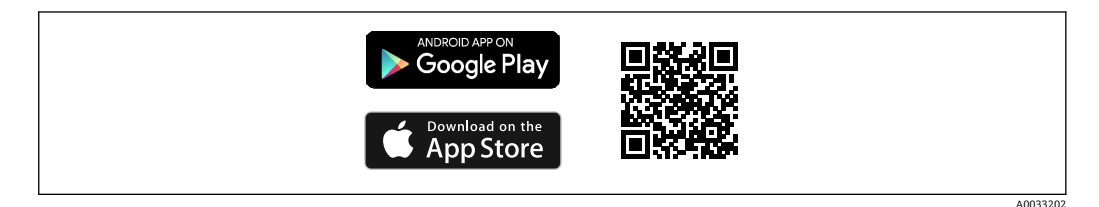

■ 3 二维码, 包含 Endress+Hauser SmartBlue App 免费下载链接

下载和安装:

- 1. 扫描二维码, 或在 Apple App Store(iOS 设备)或 Google Play Store(Android 设 备)的搜索栏中输入 **SmartBlue**。
- 2. 安装并启动 SmartBlue app。
- 3. Android 设备: 开启位置追踪 (GPS) (iOS 设备不需要执行此操作)。
- 4. 从显示设备列表中选择准备接收的设备。

登陆:

- 1. 输入用户名: admin
- 2. 输入初始密码: 设备序列号
- 2 首次成功登录后,修改密码。
- 忘记密码?联系 Endress+Hauser 服务工程师。

**8 系统集成**

### **8.1 IO-Link 下载**

#### **http://www.endress.com/download**

- 在"下载区"中选择"软件"
- 选择"设备驱动程序"软件
	- 选择 IO-Link (IODD)
- 在"关键词"栏中输入设备名称

#### **https://ioddfinder.io-link.com/**

- 搜索方式
- 制造商
- 文档代号
- 产品型号

### **8.2 过程数据**

设备带两路输出。输出可以设置为 1 路电流输出和 1 路开关量输出, 也可以设置为 2 路 开关量输出。

开关量输出(SSC)状态、测量值(MDC)和 Endress+Hauser 扩展设备状态通过 IO-Link 通信以过程数据形式传输。过程数据按照 IO-Link 智能传感器 Profile 4.3 规范循环 传输。

在 SIO 模式下,开关量输出始终连接 M12 插头针脚 4。在 IO-Link 通信模式下, 此针脚 为专用通信针脚。M12 插头针脚 2 上的第二路输出始终打开,可以选择通过 IO-Link、 显示单元或蓝牙关闭或重新设置。

过程数据按照功能类别"测量数据通道(浮点)[0x800E]"循环传输。对于开关量输出, 1 VDC 或 24 VDC 对应开关量输出的"关闭"状态。

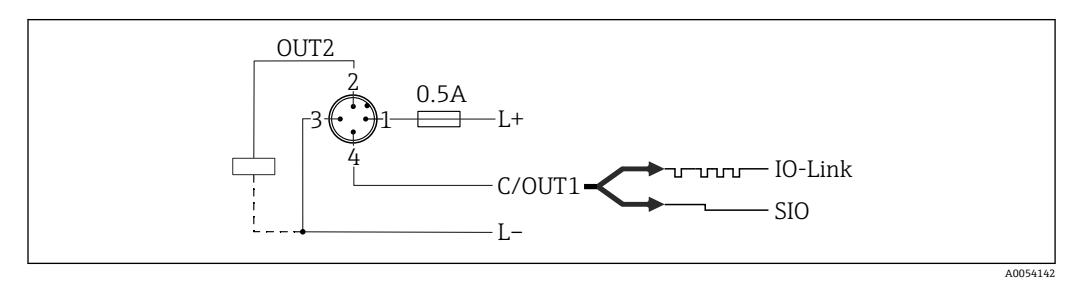

- 1 电源 L+, 棕线 (BN)<br>2 开关量输出或模拟量:
- 开关量输出或模拟量输出(OUT2), 白线 (WH)
- 3 电源 L-, 蓝线 (BU)<br>4 开关量或 IO-Link 通
- 开关量或 IO-Link 通信输出 (OUT1), 黑线 (BK)

下表列举了包含三个不同测量值的过程数据帧。测量值数量可能有所差异,具体取决于 产品和所选设置。

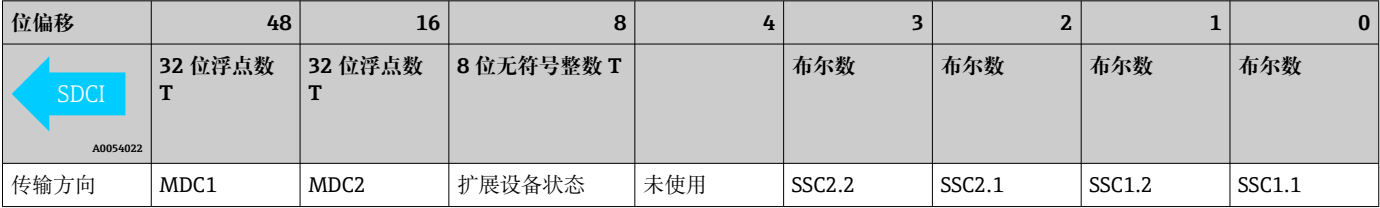

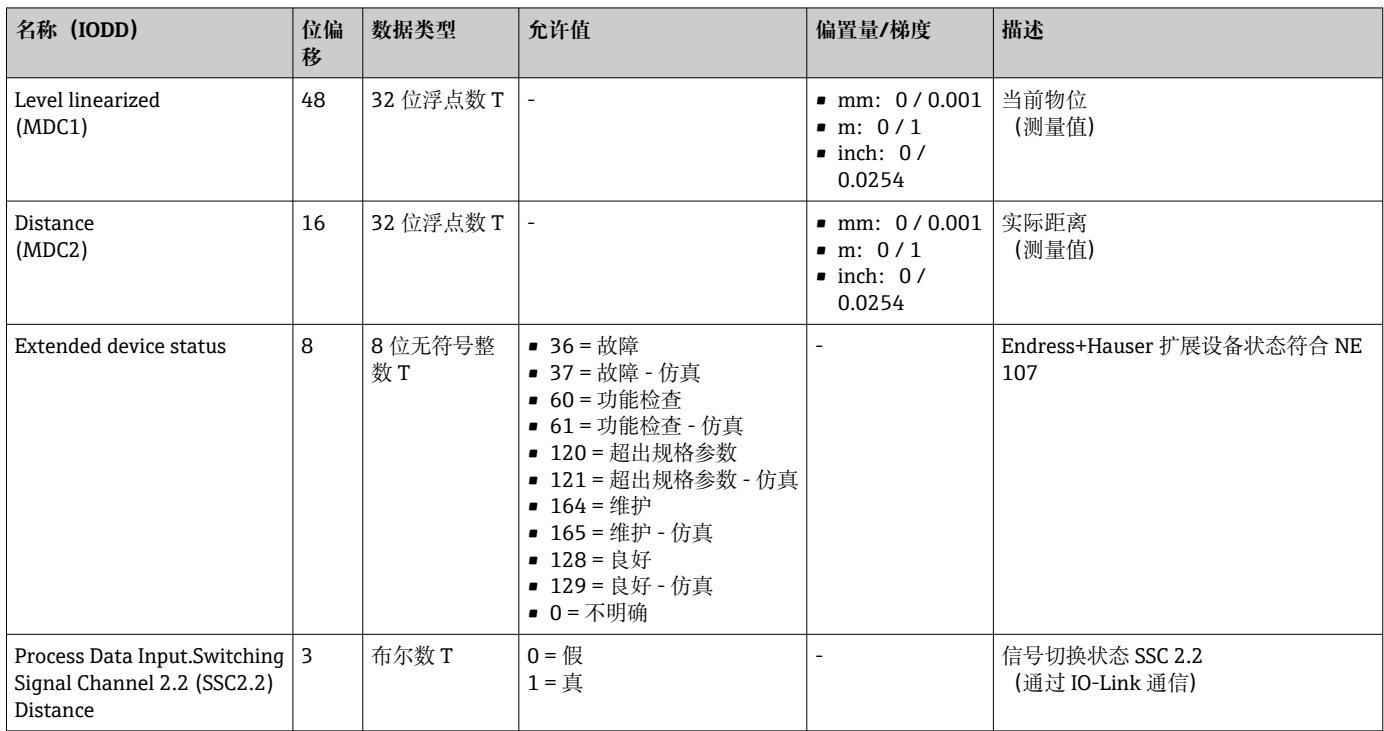

<span id="page-24-0"></span>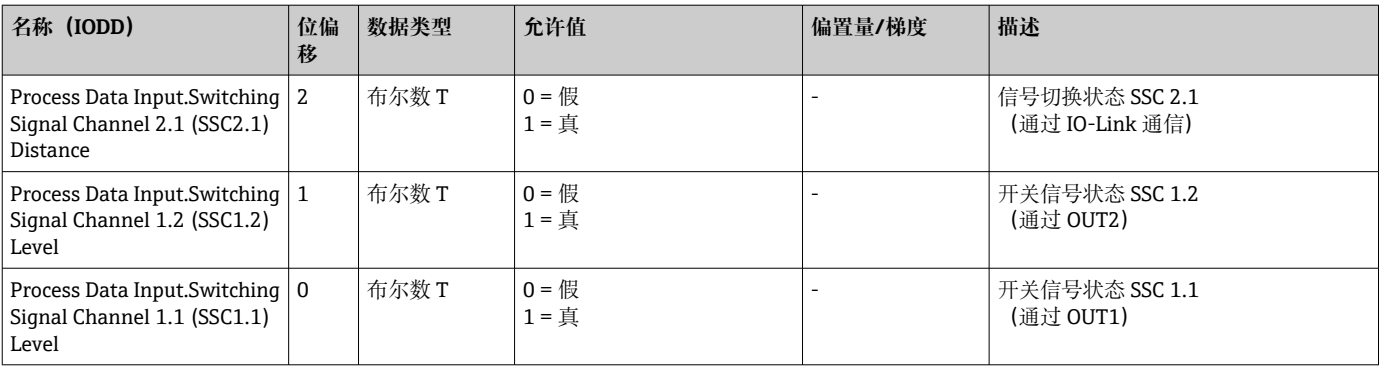

### **8.3 读写设备参数(ISDU – 服务数据索引)**

始终按照 IO-Link 主站的请求进行非循环数据交换。通过设备数据可以读取参数值或设 备状态。所有设备数据和参数(Endress+Hauser 和 IO-Link 数据以及系统命令)都可在 设备的配套参数文档中找到。

### **8.4 开关信号**

开关信号为测量值是否超限提供了一种简单的监测方法。

每个开关信号被明确分配给一个过程值,并提供一个状态。此状态与过程数据一起传 输。其开关响应必须使用设置参数"Switching Signal Channel"(SSC)进行设置。除手动 设置开关点 SP 1 和 SP 2 外, "Teach"菜单中还提供一种示教机制。其通过系统命令向选 定的 SSC 写入当前过程值。在这些情况下, "Logic"参数始终为"High active"。如果逻辑 转换, "Logic"参数可设置为"Low active"。详细信息参见"设置过程监测"章节。

### **8.5 IO-Link 概述**

IO-Link 是一种点对点通信协议,在设备和 IO-Link 主站间进行数据交换。设备带 IO-Link 通信接口("COM2"类接口),针脚 4 上提供第二个输入输出功能。需要使用 IO-Link 兼容模块(IO-Link 主站)。

通过 IO-Link 通信接口可以直接读取过程数据和诊断信息。还可以在运行过程中进行设 备设置。

物理层: 设备支持下列功能:

- 版本号 1.1.3 规范
- 设备标识和诊断配置文件[0x4000]
	- 设备标识[0x8000]
	- 过程数据映射[0x8002]
	- 设备诊断[0x8003]
	- 扩展标识[0x8100]
- 智能传感器 Profile 4.3.2 [0x0019]. 具有以下功能类别:
	- 多路可调开关信号通道[0x800D]
	- 功能类别: 数量检测[0x8014]
	- 测量数据通道, (浮点) [0x800E]
	- 多个单点示教[0x8010]
- 标准输入输出模式:是
- 速度: COM2; 38.4 kBaud
- 最短响应时间:14.8 ms
- 过程数据宽度:80 位
- 数据存储:是
- 块设置:是

<span id="page-25-0"></span>**9 调试**

**9.1 准备工作**

### L **警告**

**电流输出设置不当会引发安全问题(例如介质泄漏)!**

- ‣ 检查电流输出设置。
- ‣ 电流输出设置取决于**电流输出的测量模式** 参数中的设置。

### **9.2 安装检查和功能检查**

进行测量点调试前,确保已完成安装后检查和连接后检查:

- **A** "安装后检查"章节
- **鲁**"连接后检查"章节

### **9.3 启动设备**

上电后 4 s 内, 测量设备即可正常工作。启动阶段, 输出状态与关机时相同。

### **9.4 调试方式概览**

- 通过 LED 指示灯和操作按键调试
- 通过现场显示单元调试
- 通过 SmartBlue app 调试
- 通过 FieldCare/DeviceCare/Field Xpert 调试
- 通过其他调试软件(AMS、PDM 等)调试

### **9.5 通过 LED 指示灯和操作按键调试**

空罐状态下,一键调试可以轻松完成设备调试。测量罐底位置并将其设置为 0 %。 100 %对应距离测量值的 95 %。

前提条件:

- 空罐状态的平底金属罐, 或最低液位 0%, 介质具有高反射性(水基介质)
- 视野内无干扰装置
- ■罐体高度: 0.2 ... 15 m

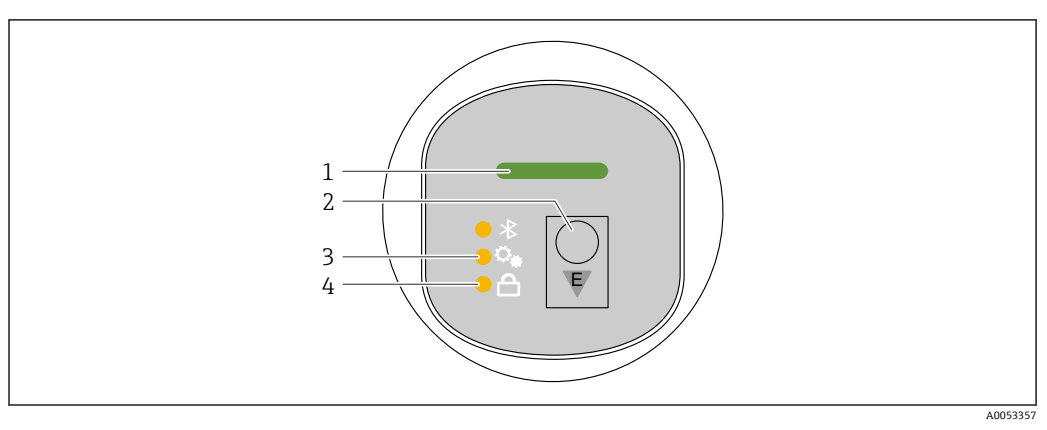

- 1 工作状态 LED 指示灯
- 2 操作按键"E"
- 3 一键调试 LED 指示灯<br>4 键盘锁 LED 指示灯
- 4 键盘锁 LED 指示灯

<span id="page-26-0"></span>1. 如需要,禁用键盘锁功能(参见@"通过 LED 指示灯访问操作菜单" > "操作")。

- 2. 反复短按"E"操作按键,直至一键调试 LED 指示灯闪烁。
- 3. 按下"E"操作按键 4 秒以上。
	- 一键调试 LED 指示灯执行。 在此操作过程中,一键调试 LED 指示灯闪烁。键盘锁 LED 指示灯和蓝牙 LED 指示灯熄灭。

一旦操作完成,一键调试 LED 指示灯将常亮 12 秒。键盘锁 LED 指示灯和蓝牙 LED 指示 灯熄灭。

如果操作未成功完成,一键调试 LED 指示灯将快速闪烁 12 秒。键盘锁 LED 指示灯和蓝 牙 LED 指示灯熄灭。

### **9.6 通过现场显示单元调试**

1. 如需要,启用操作(参见**@**"现场显示单元的锁定或解锁步骤" > "解锁步骤")。

2. 启动**调试** 向导(见下图)

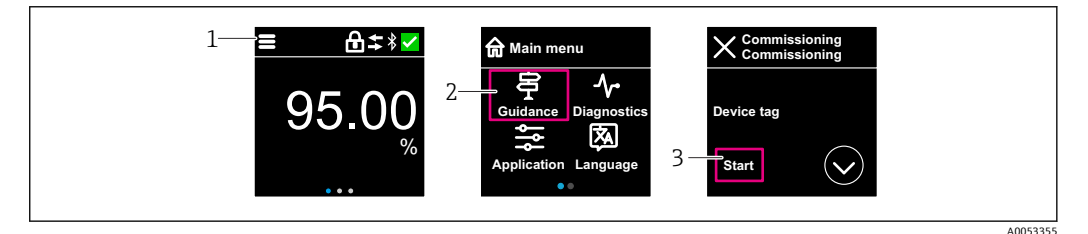

- 1 按下菜单图标
- 2 按下"操作向导" 菜单<br>3 自动"调试" 向导

启动"调试" 向导

### **9.6.1 "调试" 向导注意事项**

**调试** 向导能够引导用户轻松完成设备调试。

- 1. 一旦启动调试 向导, 正确输入各个参数值, 或正确选择选项。数值直接传输至设备 中。
- 2. 单击 >,进入下一个界面。
- 3. 完成所有数值输入和选项选择后,单击 >,关闭**调试** 向导。

**[ ]** 如果在尚未完成所有参数输入的条件下退出**调试**向导, 设备可能处于未定义状态。 此时,建议执行复位,恢复出厂缺省设置。

### **9.7 通过 FieldCare/DeviceCare 调试**

- 1. 下载 IO-Link IODD Interpreter DTM 文件: http://www.endress.com/download。 下载 IODD 文件: https://ioddfinder.io-link.com/。
- 2. 将 IODD (IO 设备描述) 集成到 IODD Interpreter 中。然后启动 FieldCare 并更新 DTM 目录。

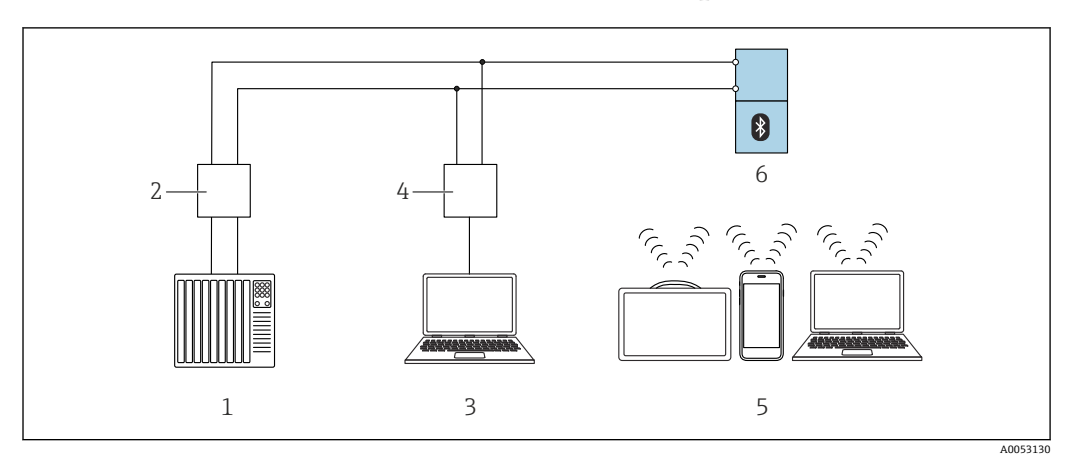

### <span id="page-27-0"></span>**9.7.1 通过 FieldCare、DeviceCare 和 FieldXpert 建立连接**

■ 4 通过 IO-Link 进行远程操作

1 PLC(可编程逻辑控制器)

#### 2 IO-Link 主站

3 计算机, 安装有调试软件 (例如 DeviceCare/FieldCare)<br>4 FieldPort SFP20

FieldPort SFP20

5 Field Xpert SMT70/SMT77、智能手机或安装有调试软件(例如 DeviceCare/FieldCare)的计算机

6 变送器

### **9.7.2 有关 IODD 的信息**

以下参数与基本调试相关:

"基本设置" 子菜单

**介质类型** 参数

**空标** 参数

**满标** 参数

**应用** 参数

### **9.8 通过其他调试软件(AMS、PDM 等)调试**

下载设备驱动程序: https://www.endress.com/en/downloads 更多信息参见相关调试软件的帮助。

### **9.9 设置操作语言**

### **9.9.1 现场显示单元**

### **设置操作语言**

- 设置操作语言前,必须先解锁现场显示单元:
- 1. 打开操作菜单。
- 2. 选择 Language 按钮。

<span id="page-28-0"></span>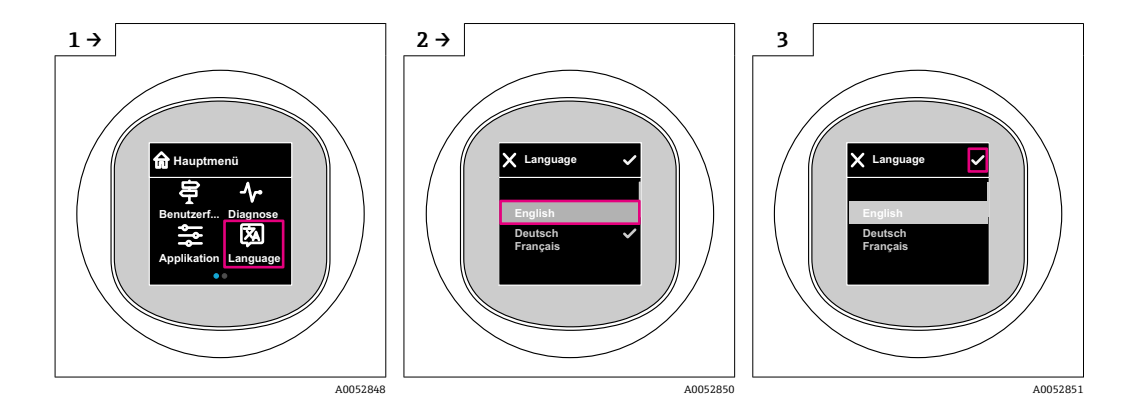

### **9.9.2 调试软件**

设置显示语言 系统 → 显示 → Language

### **9.10 设置设备**

● 建议使用调试向导进行调试。 参见**<sup>A</sup>** "通过现场显示单元调试"章节 调试参数请参见��"通过 FieldCare/DeviceCare 调试" > "有关 IODD 的信息"

### **9.10.1 液位测量**

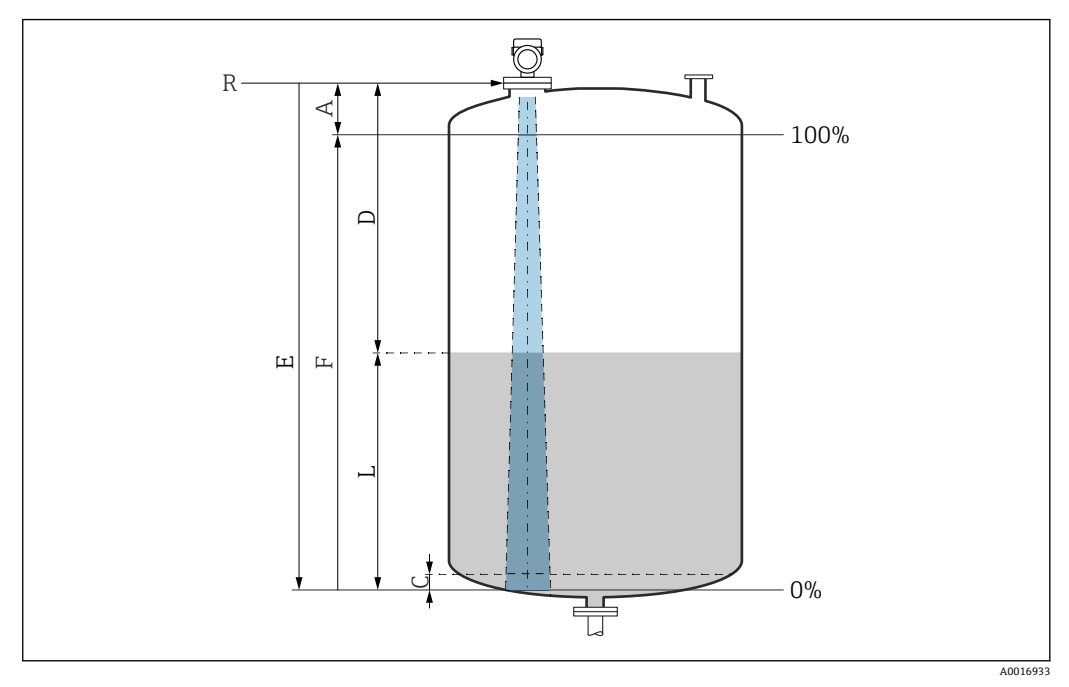

5 液位测量的设置参数

- R 测量参考点
- 
- A 天线长度 + 10 mm (0.4 in)<br>C 50 ... 80 mm (1.97 ... 3.15 i C 50 ... 80 mm (1.97 ... 3.15 in); 介质 er < 2<br>D 距离
- 距离
- 
- L 液位<br>E "空标 E "空标"参数(= 0 %)<br>F "满标"参数(= 100。
- "满标" 参数 (=100 %)

测量低介电常数 (er < 2) 的介质时, 介质液位很低(低于液位 C), 可以看到罐底。在 此范围内测量时精度必然降低。如无法接受,在此类应用场合中应将零点设置在罐底上 方 C 位置处(如图所示)。

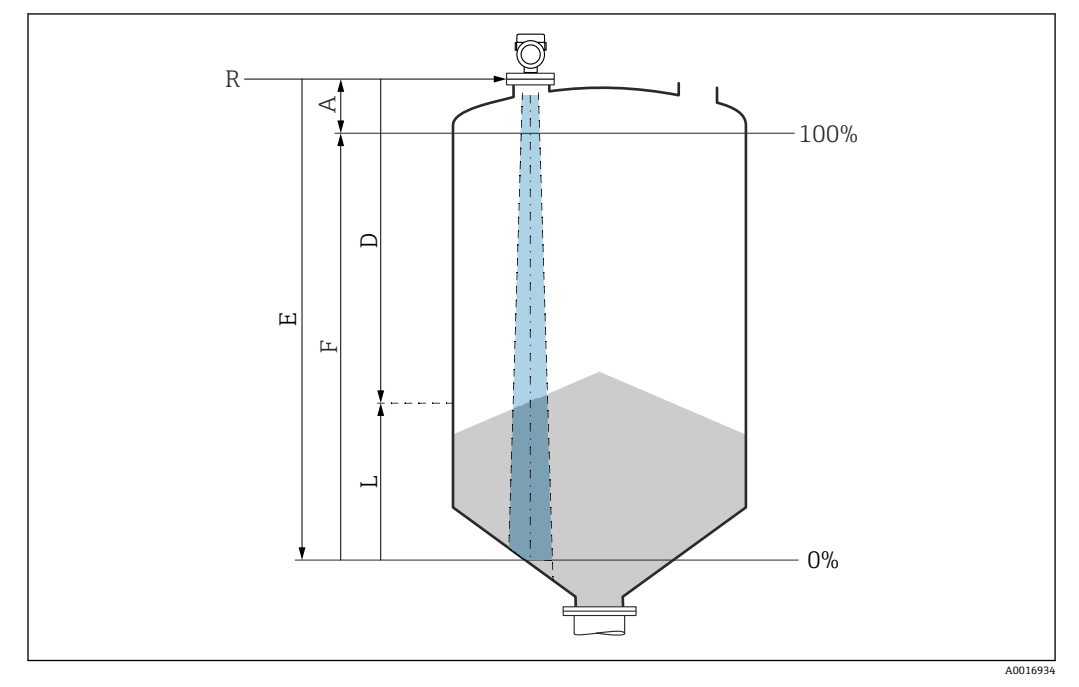

### **9.10.2 固体散料的料位测量**

6 固体散料料位测量的设置参数

- R 测量参考点
- A 天线长度 + 10 mm (0.4 in)<br>D 距离
- D 距离
- L 液位<br>E "空标
- "空标" 参数 (= 0 %)
- F "满标" 参数(= 100 %)

### **9.10.3 设置"频率模式" 参数**

通过**频率模式** 参数设置雷达信号的国家或地区设置。

调试开始时,必须使用相关调试软件在操作菜单中设置**频率模式** 参数。

应用 → 传感器 → 高级设置 → 频率模式

工作频率 80 GHz:

- **模式 1** 选项:欧洲大陆、美国、澳大利亚、新西兰、加拿大
- **模式 2** 选项:巴西、日本、韩国、台湾、泰国
- **模式 3** 选项:俄罗斯、哈萨克斯坦
- **模式 4** 选项:墨西哥
- **模式 5** 选项:印度、马来西亚、南非、印度尼西亚

工作频率 180 GHz:

- **模式 9** 选项:欧洲大陆
- **模式 10** 选项:美国

● 设备的测量特性会因具体的模式设置发生改变。设定测量特性与出厂状态有关(工 作频率 80 GHz: 模式 1; 工作频率 180 GHz: 模式 9)。

### **9.10.4 设置过程监测**

#### **数字式过程监测(开关量输出)**

可以选择设定开关点和返回点作为常开或常闭触点,具体取决于设置的是双区间控制功 能还是单点回差控制功能。

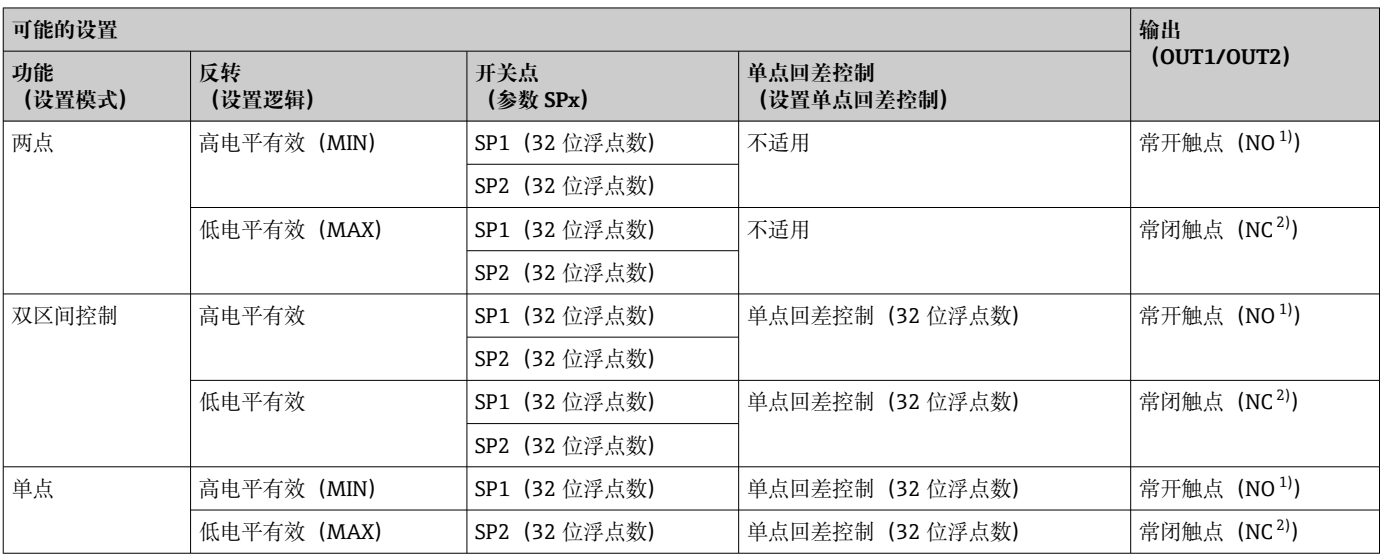

1) NO = 常开<br>2) NC = 常闭

2) NC = 常闭

在单点回差控制范围内重启设备,开关量输出打开(输出 0 V)。

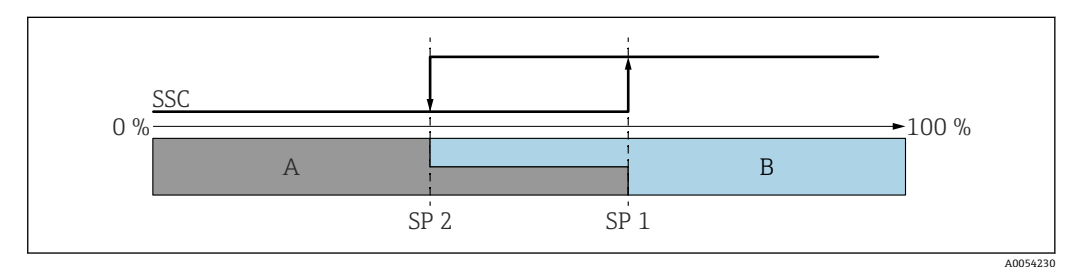

**27 SSC**, 两点模式

SP 2 测量值较低的开关点 SP 1 测量值较高的开关点<br>A 无源

A 无源<br>B 有源 B 有源

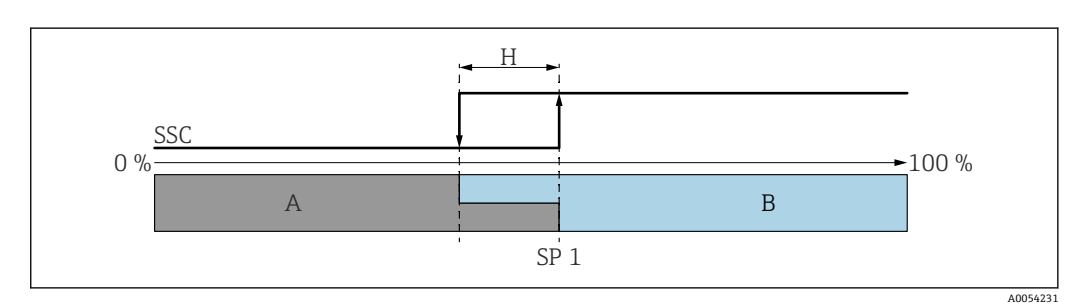

**图 8 SSC**, 单点 H 单点回差控制 SP 1 开关点 A 无源

B 有源

<span id="page-31-0"></span>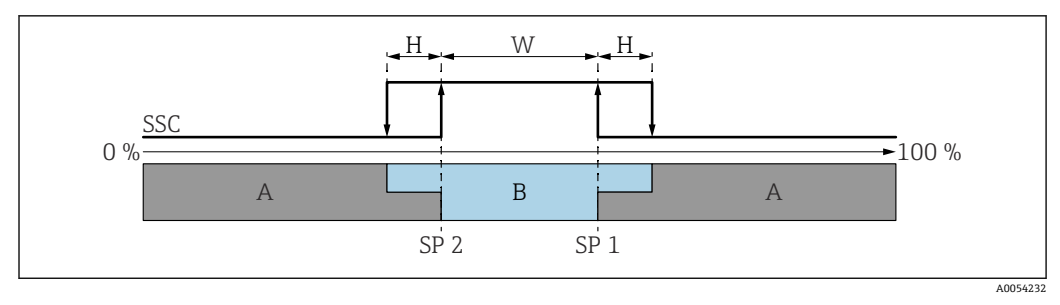

图 9 SSC, 双区间控制

H 单点回差控制 W 双区间控制 SP 2 测量值较低的开关点 SP 1 测量值较高的开关点 A 无源 B 有源

#### **示教过程(IODD)**

示教过程的开关点并非手动输入,而是通过将开关信号通道(SSC)的当前过程值分配 给开关点进行设置。如需分配过程值,在"System command"参数的下一步中选择相应开 关点,例如"SP 1"。

通过激活"示教 SP 1"或"示教 SP 2", 可以将当前过程测量值用作开关点 SP 1 或 SP 2。两 者的单点回差控制均为手动输入!

### 9.11 写保护设置,防止未经授权的访问

### **9.11.1 软件锁定/解锁**

#### **FieldCare/DeviceCare/SmartBlue App 的密码锁定**

设置访问密码,禁止访问设备设置参数。设备出厂时设置为**维护** 选项用户角色。**维护** 选 项用户角色可以执行所有设备参数设置。随后,设置访问密码,禁止访问设备设置参 数。锁定操作后,用户角色从**维护** 选项切换至**操作员** 选项。输入密码方可访问设备设置 参数。

密码设置菜单路径:

**系统** 菜单 **用户管理** 子菜单

将用户角色从**维护** 选项切换至**操作员** 选项:

系统 → 用户管理

#### **通过现场显示单元/FieldCare/DeviceCare/SmartBlue 取消锁定步骤**

输入密码后,**操作员** 选项用户角色即可设置测量设备参数。此时切换至**维护** 选项用户角 色。

如需要,可以在用户管理中删除密码:系统 → 用户管理

### <span id="page-32-0"></span>**10 操作**

### **10.1 读取设备锁定状态**

### **10.1.1 LED 指示灯**

键盘锁 LED 指示灯

■ 圖 LED 指示灯亮起: 设备锁定

■ 图 LED 指示灯熄灭: 设备解锁

### **10.1.2 现场显示单元**

现场显示单元锁定: 主页面不显示菜单图标 **目 【 面 】** 

### **10.1.3 调试软件**

调试软件(FieldCare/DeviceCare/FieldXpert/SmartBlue app)

菜单路径:系统→设备管理→锁定状态

### **10.2 基于过程条件调节设备**

相关操作菜单如下:

- **操作向导** 菜单中的基本设置
- 高级设置:
- **诊断** 菜单
- **应用** 菜单
- **系统** 菜单

详细信息参见《仪表功能描述》。

### **10.3 Heartbeat Technology 心跳技术(可选)**

### **10.3.1 Heartbeat Verification**

#### **"Heartbeat Verification" 向导**

该向导用于自动验证设备功能。 结果能够被输出成验证报告文档。

- 通过调试软件和现场显示单元启动设置向导
- 如果在显示单元中启动设置向导,仅显示**通过** 选项或**失败** 选项结果。
- 设置向导引导用户创建完整的校验报告

### **10.3.2 Heartbeat Verification/心跳自监测**

只有通过 FieldCare、DeviceCare 或 SmartBlue app 操作设备,才会显示 **Heartbeat** 子菜单。子菜单包含 Heartbeat Verification 和心跳自监测应用软件包提供的设置向 导。

Heartbeat Verification 显示在 IODD 中。必须在 SmartBlue app 的操作菜单中设置 心跳自监测。心跳自监测结果可在 IODD 中通过当前诊断和上一次诊断读取。

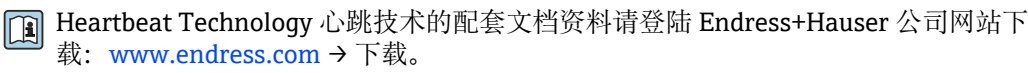

通过 IODD 启动心跳自校验和查询状态结果。通过 SmartBlue app 进入 **Heartbeat Verification** 向导。

### <span id="page-33-0"></span>**10.4 显示历史测量值**

参见 Heartbeat Technology 心跳技术的《特殊文档》。

## **11 诊断和故障排除**

### **11.1 常见故障排除**

### **11.1.1 常见故障**

### **设备不能启动**

- 可能的原因:供电电压与铭牌参数不一致 补救措施: 正确接通电源
- 可能的原因:电源极性错误 补救措施: 正确连接极性

### **11.1.2 故障:使用 SmartBlue 通过 Bluetooth®蓝牙接口操作**

只有显示单元带蓝牙功能(可选)的设备可以通过 SmartBlue 进行操作。

### **当前列表中未显示设备**

- 可能的原因:无可用的蓝牙连接 补救措施:通过显示单元或调试软件开启现场设备的蓝牙功能,以及开启智能手机/平 板电脑的蓝牙功能
- 可能的原因: 超出蓝牙有效传输范围 补救措施: 减小现场设备和智能手机/平板电脑间的距离 蓝牙有效传输范围: 25 m (82 ft) 可操作范围为 10 m (33 ft)。
- 可能的原因: Android 设备未开启定位服务, 或未授权 SmartBlue App 使用定位服务 补救措施: 在 Android 设备上开启定位/允许 SmartBlue App 使用定位服务
- 显示单元无蓝牙功能

### **设备显示在当前列表中,但无法连接**

■可能的原因: 设备已通过 Bluetooth 蓝牙连接至其他智能手机或平板电脑 仅允许建立一个点对点连接 补救措施:断开设备与其他智能手机或平板电脑间的连接

• 可能的原因:用户名和密码错误 补救措施:标准用户名为"admin",密码为铭牌上标识的设备序列号(前提是用户未事 先更改密码)

如果遗忘密码,联系 Endress+Hauser 服务工程师(www.addresses.endress.com)

### **无法通过 SmartBlue 连接**

- 可能的原因:输入密码错误
	- 补救措施: 正确输入密码, 注意字母大小写
- 可能的原因: 溃忘密码 如果遗忘密码,联系 Endress+Hauser 服务工程师(www.addresses.endress.com)

### **无法通过 SmartBlue 登陆**

- 可能的原因:首次使用设备 补救措施: 输入用户名"admin"和密码 (设备序列号), 密码区分大小写
- 可能的原因:电流和电压不正确。 补救措施: 增大供电电压。

#### **不能通过 SmartBlue 操作设备**

- 可能的原因:输入密码错误
- 补救措施: 正确输入密码, 注意字母大小写
- 可能的原因:遗忘密码 如果遗忘密码,联系 Endress+Hauser 服务工程师(www.addresses.endress.com) • 可能的原因:**操作员** 选项没有权限
- 补救措施:切换至**维护** 选项用户角色

### **11.1.3 措施**

有关出现错误信息时的应对措施: 请参见��"待解决诊断消息"章节。 如果上述措施无法解决问题,请联系 Endress+Hauser 当地服务中心。

### **11.1.4 其他测试**

如果无法确定错误的根本原因,或者设备和应用程序均可能是问题根源所在,可以执行 以下附加测试:

- 1. 检查数值(例如现场显示单元上的数值或通过数字通信传输的数值)。
- 2. 检查相关设备是否正常工作。如果数值与预期值不一致,更换设备。
- 3. 打开仿真功能,检查电流输出。如果电流输出与仿真值不一致,更换设备。

4. 将设备恢复至工厂设置。

### **11.1.5 设备断电响应**

如果发生意外断电,动态数据将永久存储(符合 NAMUR NE 032 标准)。

### **11.1.6 设备故障响应**

设备通过 IO-Link 通信显示警告信息和故障信息。所有设备警告和故障仅用于信息提 示, 无安全功能。通过 IO-Link 显示设备的故障诊断信息, 符合 NE107 标准。基于诊断 信息设备触发警告或故障响应。设备错误分为以下几种类型:

- 警告:
	- 出现此类错误时,设备继续测量。不影响输出信号(仿真过程除外)
	- 开关量输出继续在设定开关点位置输出
- 故障:
	- ■出现此类错误时, 设备不能继续测量。输出信号输出故障状态(故障电流值参见以 下章节**<sup>A</sup>** )。
	- 通过 IO-Link 显示故障状态
	- 开关量输出切换至"打开"状态
	- 选择模拟量输出选项时,输出设定的故障报警电流值。

### **11.1.7 出现故障时的电流输出响应**

出现故障时的电流输出响应符合 NAMUR NE43 标准。

在以下参数中设置出现故障时的电流输出响应:

- 故障电流 参数 "MIN"(缺省值): 低报警电流 (≤ 3.6 mA)
- 故障电流 参数 "MAX": 高报警电流 (≥21 mA)

• 所选报警电流适用于所有错误

- 通过 IO-Link 显示错误和警告信息
- 错误和报警无法被确认。问题解决后,相关错误报警信息消失

## <span id="page-35-0"></span>**11.2 工作状态 LED 指示灯提供的诊断信息**

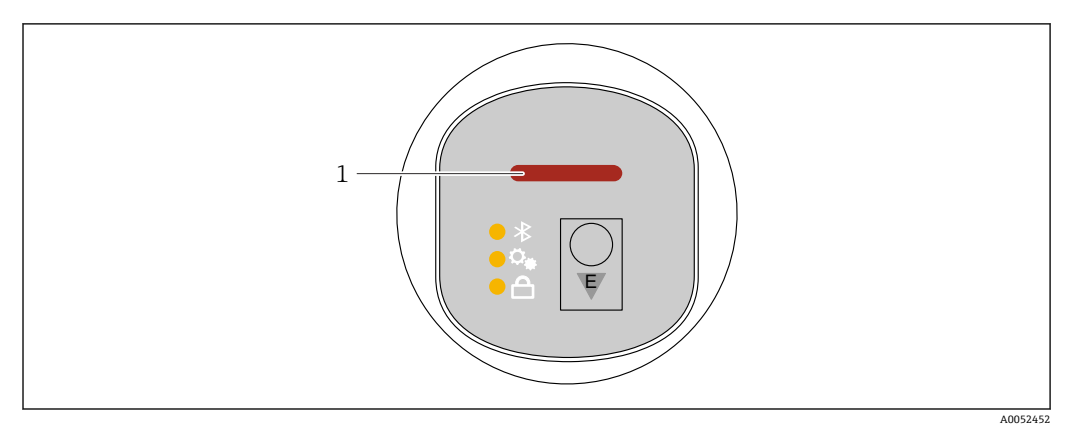

1 工作状态 LED 指示灯

- 工作状态 LED 指示灯绿色常亮:一切正常
- 工作状态 LED 指示灯红色常亮: "报警"类诊断处于活动状态
- 如果采用蓝牙连接:工作状态 LED 指示灯在功能执行时闪烁 LED 指示灯闪烁, 不受 LED 指示灯颜色影响

### **11.3 通过现场显示单元查看诊断信息**

### **11.3.1 诊断信息**

#### **发生故障时的测量值显示和诊断信息**

设备自监测系统检测到的故障,作为诊断信息与测量值单位交替显示。

#### **状态信号**

### **F**

**"故障(F)" 选项** 设备发生故障。测量值不再有效。

### **C**

**"功能检查(C)" 选项** 设备处于服务模式(例如在仿真过程中)。

### **S**

#### **"超出规格(S)" 选项**

设备正在测量:

- 超出技术规格参数(例如在启动或清洗过程中)
- 超出用户自定义设置(例如物位超出设定量程)

### **M**

#### **"需要维护(M)" 选项** 需要维护。测量值仍有效。

### **诊断事件和事件文本**

通过诊断事件识别故障。

<span id="page-36-0"></span>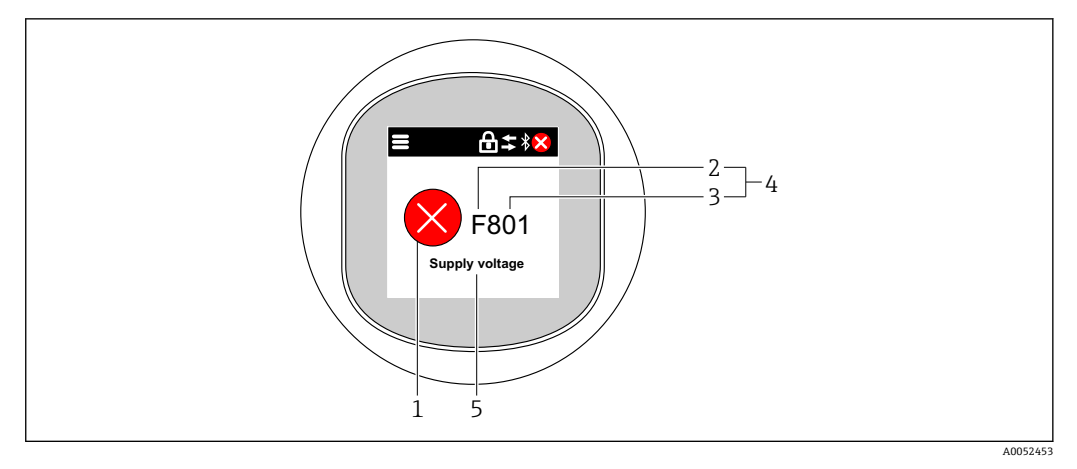

- 1 状态图标<br>2 状态信号
- 状态信号
- 3 事件代号<br>4 诊断事件
- 4 诊断事件<br>5 诊断事件 5 诊断事件概述

如果同时存在多条待解决诊断事件,仅显示具有最高优先级的诊断消息。

### **11.4 诊断列表**

### **11.4.1 诊断事件列表**

此设备不会生成诊断代号 242 和 252。

生成诊断代号 270、273、803 和 805 时: 设备必须连同电子部件一起更换。

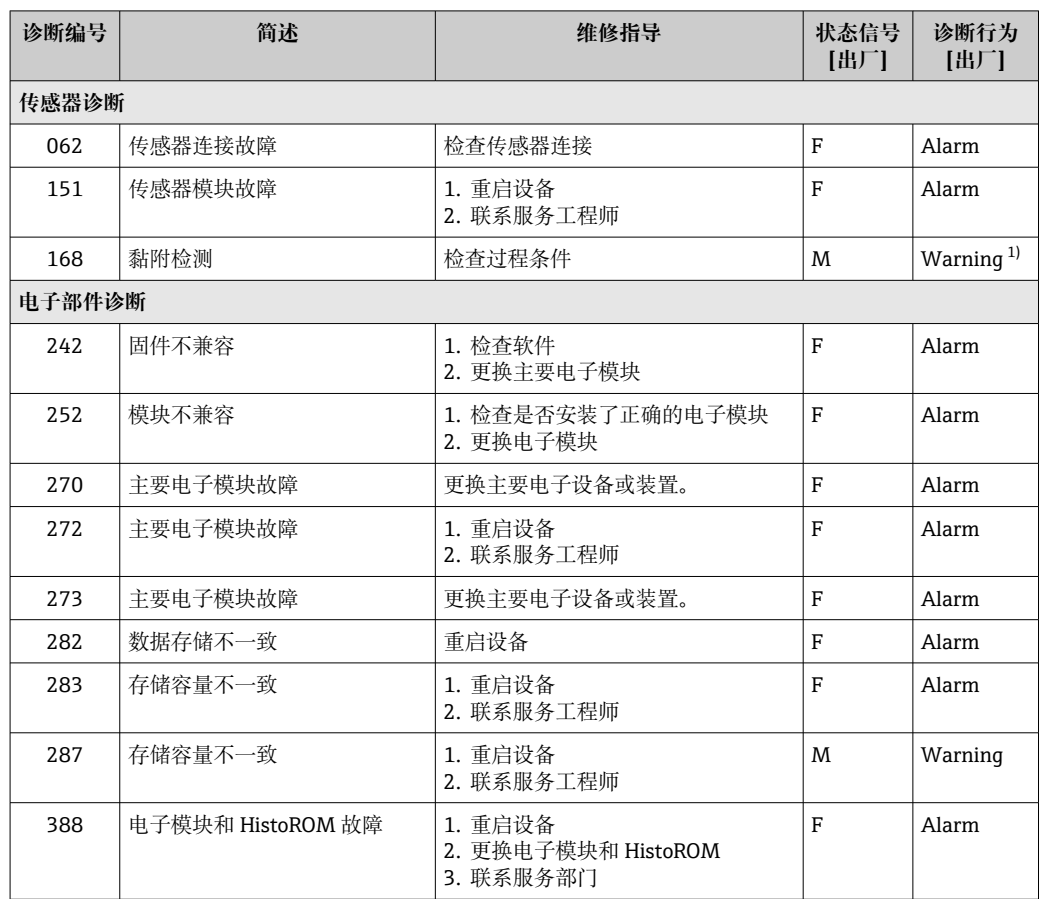

<span id="page-37-0"></span>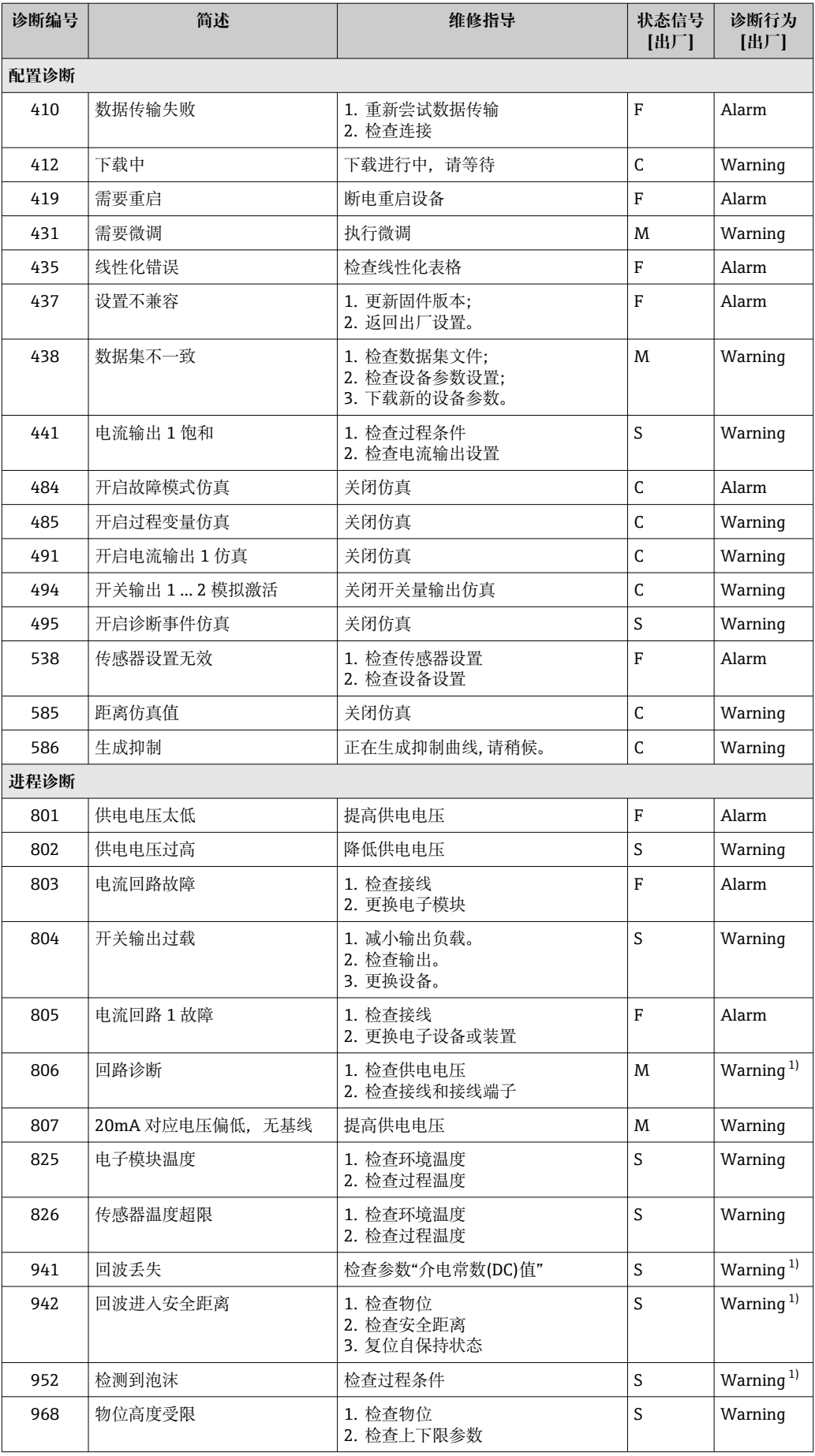

1) 诊断操作可以更改。

### <span id="page-38-0"></span>**11.5 事件日志**

### **11.5.1 事件历史**

"事件日志" 子菜单按照时间顺序显示已发生的诊断事件信息 <sup>4)</sup>。

菜单路径: 诊断→事件日志

按照时间顺序最多可以显示 100 条事件信息。

事件历史包含:

- 诊断事件
- 事件信息

除了事件发生时间外,每个事件还分配有图标,显示事件已经发生或已经结束: • 诊断事件

- → : 事件发生
- G: 事件结束
- 信息事件
	- :事件发生

### **11.5.2 筛选事件日志**

使用筛选功能设置中显示**事件日志** 子菜单的事件信息类别。 菜单路径: 诊断→事件日志

### **筛选类别**

- 所有
- 故障(F)
- 功能检查 (C)
- 超出规格参数(S) • 需要维护(M)
- 信息
- 

### **11.5.3 信息事件概览**

| 信息编号   | 信息名称               |  |
|--------|--------------------|--|
| I1000  | --------(设备正常)     |  |
| I1079  | 传感器已更换             |  |
| I1089  | 上电                 |  |
| I1090  | 设置复位               |  |
| I1091  | 设置已更改              |  |
| I11074 | 开启设备校验             |  |
| I1110  | 写保护状态已更改           |  |
| I11104 | 回路诊断               |  |
| I11284 | 开启 DIP MIN 的 HW 功能 |  |
| I11285 | 开启 DIP 的 SW 功能     |  |
| I1151  | 历史记录复位             |  |
| I1154  | 复位端子电压             |  |
| I1155  | 复位电子模块温度           |  |

<sup>4)</sup> 如果通过 FieldCare 操作设备,通过 FieldCare"事件列表"功能显示诊断事件列表。

<span id="page-39-0"></span>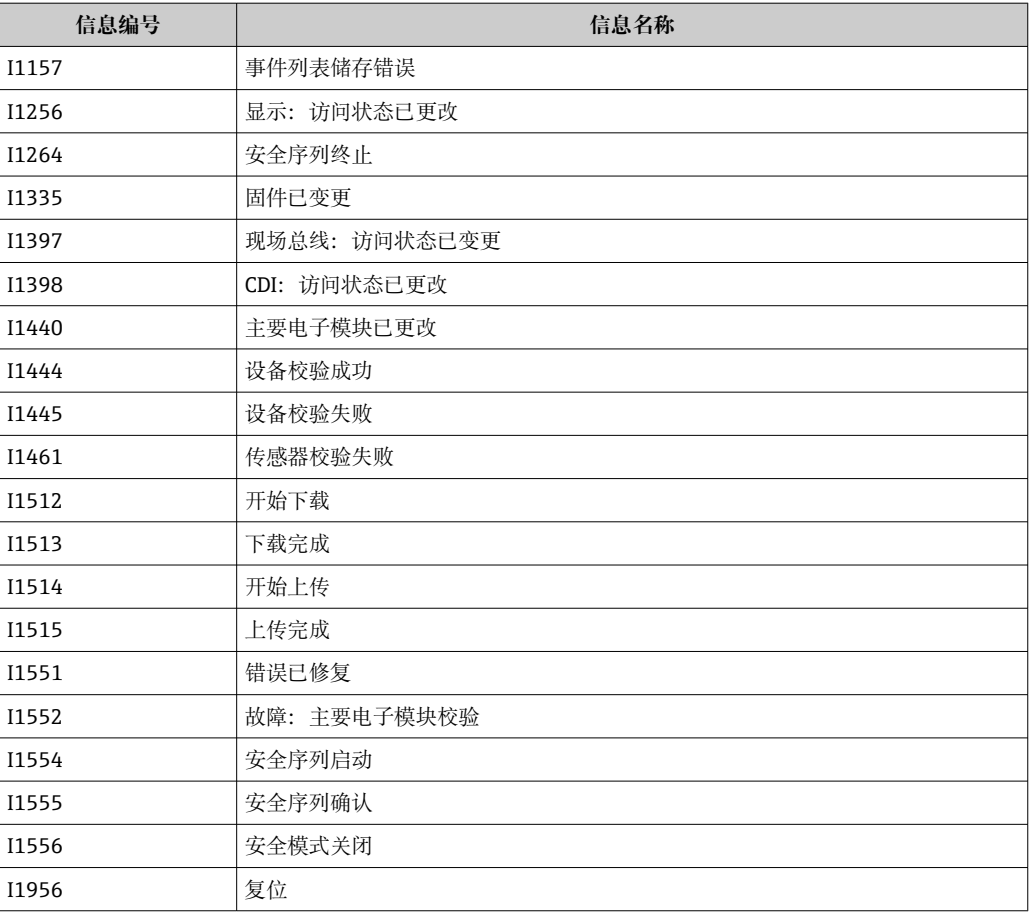

### **11.6 复位设备**

### **11.6.1 通过数字通信复位**

通过**设备复位** 参数重置设备。

菜单路径:系统 → 设备管理

在出厂前完成的用户自定义设置对复位无影响(保持用户自定义设置)。

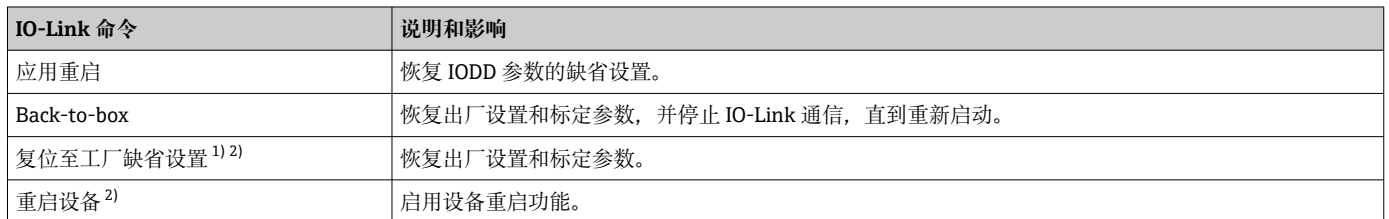

1) 是否显示取决于订购选项或设备设置。

2) 仅可通过蓝牙应用程序查询。

### **11.6.2 通过调试软件复位密码**

输入当前"维护"密码的重置代码。 重置代码由当地支持人员提供。 菜单路径:系统 → 用户管理 → 复位密码 → 复位密码 详细信息参见《仪表功能描述》。

### <span id="page-40-0"></span>**11.7 设备信息**

**信息** 子菜单中显示所有设备信息。 菜单路径: 系统→信息 详细信息参见《仪表功能描述》。

### **11.8 固件更新历史**

**11.8.1 版本号**

**01.00.00** 初始软件

### **12 维护**

### **12.1 维护操作**

### **12.1.1 过滤口**

确保过滤口(1)未被污染。过滤口安装与否取决于具体设备型号。

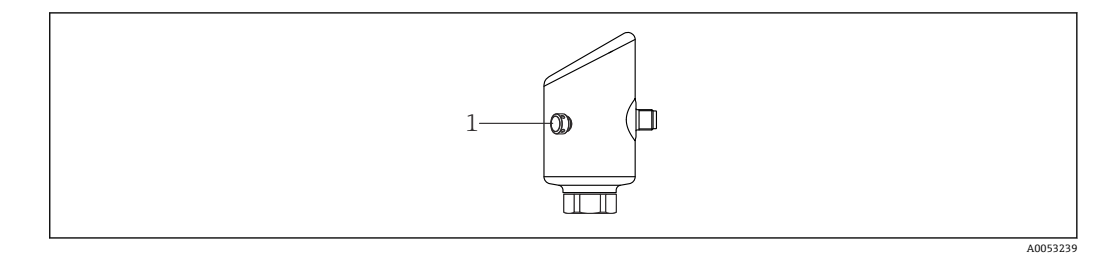

### **12.1.2 外部清洁**

应使用不会腐蚀表面和密封圈的清洗液。

可使用以下清洗液:

- Ecolab P3 topaktive 200
- Ecolab P3 topaktive 500
- Ecolab P3 topaktive OKTO
- Ecolab P3 topax 66
- Ecolab TOPAZ AC5
- 30 % H<sub>2</sub>O<sub>2</sub> 溶液 (挥发)

注意设备的防护等级。

### <span id="page-41-0"></span>**13 维修**

### **13.1 概述**

### **13.1.1 维修理念**

Endress+Hauser 的维修理念定义: 更换设备过程中执行的设备维修操作。

### **13.1.2 更换设备**

更换设备后,可以将之前保存的参数复制到新安装的设备中。

在 IO-Link 中, IO-DD 中显示的所有参数都可以传输至新设备(请参见 I 《仪表功能描 述》)。这可以通过 IO-Link 中的数据存储功能实现。但是,用户必须首先在主站工具 (TMG 等)上激活此功能,才能将保存的值从 IO-Link 主站上传到设备。如果此参数仅 通过蓝牙显示,但在 IO-DD 中不可用,通过蓝牙对所做的参数更改将丢失。

更换整台设备后,通过通信接口可以将参数重新传输至设备中。必须事先使用 "FieldCare/DeviceCare"软件将参数上传至计算机中。

### **13.2 返厂**

安全返厂要求与具体设备型号和国家法规相关。

- 1. 相关信息参见网页: https://www.endress.com/support/return-material 选择地区。
- 2. 返厂时, 请妥善包装, 保护设备免受撞击等外部影响。原包装具有最佳防护效果。

### **13.3 处置**

### $\boxtimes$

为满足 2012/19/EU 指令关于废弃电气和电子设备(WEEE)的要求,Endress+Hauser 产品均带上述图标,尽量避免将废弃电气和电子设备作为未分类城市垃圾废弃处置。 带此标志的产品不能列入未分类的城市垃圾处理。在满足适用条件的前提下,返厂报 废。

### **14 附件**

当前可用的产品附件可以通过 www.endress.com 的 Configurator 产品选型软件进行选 择:

- 1. 点击"产品筛选"按钮, 或在搜索栏中直接输入基本型号, 选择所需产品。
- 2. 打开产品主页。
- 3. 选择 **Spare parts & Accessories**。

### <span id="page-42-0"></span>**14.1 设备专用附件**

#### **14.1.1 M12 插座**

**M12 插座,直型**

- 材质:
- 本体: PA; 接头螺母: 不锈钢; 密封圈: EPDM
- 防护等级(全密封):IP69
- 订货号: 71638191

#### **M12 插座,弯型**

- 材质:
- 本体: PA; 接头螺母: 不锈钢; 密封圈: EPDM
- 防护等级(全密封):IP69
- 订货号: 71638253

### **14.1.2 电缆**

- 4 x 0.34 mm<sup>2</sup> (20 AWG)电缆, 带 M12 插槽, 弯型, 螺纹插头, 长度为 5 m (16 ft)
- 材质: 外壳: TPU; 锁紧螺母: 镀镍压铸锌; 电缆: PVC
- 防护等级(全密封):IP68/69
- 订货号: 52010285
- 线芯颜色
	- $1 = BN = kR \oplus$
	- $\bullet$  2 = WT = $\dot{\boxminus}$   $\oplus$
	- $\blacksquare$  3 = BU =蓝色
	- $4 = BK = \mathbb{R}$ 色

### **14.1.3 焊座、过程转接头和法兰**

详细信息参见焊座、过程转接头和法兰的《技术资料》TI00426F。

### **14.2 DeviceCare SFE100**

调试软件,针对 IO-Link、HART、PROFIBUS 和 FOUNDATION Fieldbus 现场设备 登陆 www.software-products.endress.com 免费下载 DeviceCare。进入 Endress+Hauser 软件门户完成用户注册即可下载应用程序。

《技术资料》TI01134S m

### **14.3 FieldCare SFE500**

基于 FDT 技术的工厂资产管理软件 设置工厂中的所有智能现场设备,帮助用户进行设备管理。基于状态信息,简单高效地 检查设备状态及状况。

《技术资料》TI00028S  $\mathbf{r}$ 

### **14.4 设备浏览器**

设备浏览器[\(www.endress.com/deviceviewer\)](http://www.endress.com/deviceviewer)中列举了设备的所有备件及其订货号。

### <span id="page-43-0"></span>**14.5 Field Xpert SMT70**

通用高性能平板电脑,用于防爆 2 区和非防爆区的设备设置 详细信息参见《技术资料》TI01342S

### **14.6 Field Xpert SMT77**

通用高性能平板电脑,用于防爆 1 区的设备设置 详细信息参见《技术资料》TI01418S

### **14.7 SmartBlue App**

移动端 app, 通过蓝牙无线技术轻松进行现场设备设置

### <span id="page-44-0"></span>**15 技术参数**

### **15.1 输入**

### **15.1.1 测量变量**

测量变量为参考点至介质表面间的距离。基于输入的空标距离"E"计算物位。

### **15.1.2 测量范围**

波束射至罐底的位置即为量程起点。特别是在带球形底座或锥形出料口的罐体中, 物位 低于此点,便无法测量。

#### **最大测量范围**

最大测量范围与工作频率和过程连接相关。

#### **工作频率:80 GHz**

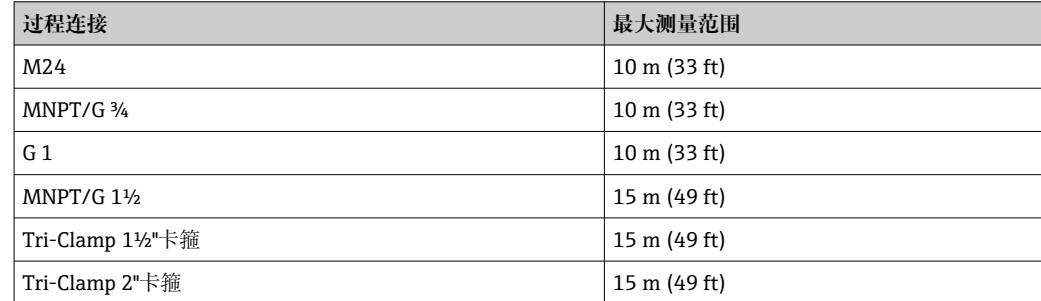

### **工作频率:180 GHz**

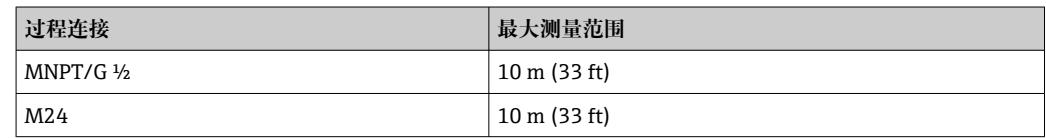

#### **有效测量范围**

有效测量范围取决于天线尺寸、介质反射特性、安装位置和任何可能的干扰反射。

理论上,天线末端可以作为量程终点。

取决于物料堆积位置(固体休止角), 为了避免天线因侵蚀性或腐蚀性介质受损或出现 沉积物粘附,应选择天线末端下方 10 mm (0.4 in)位置处作为量程终点。

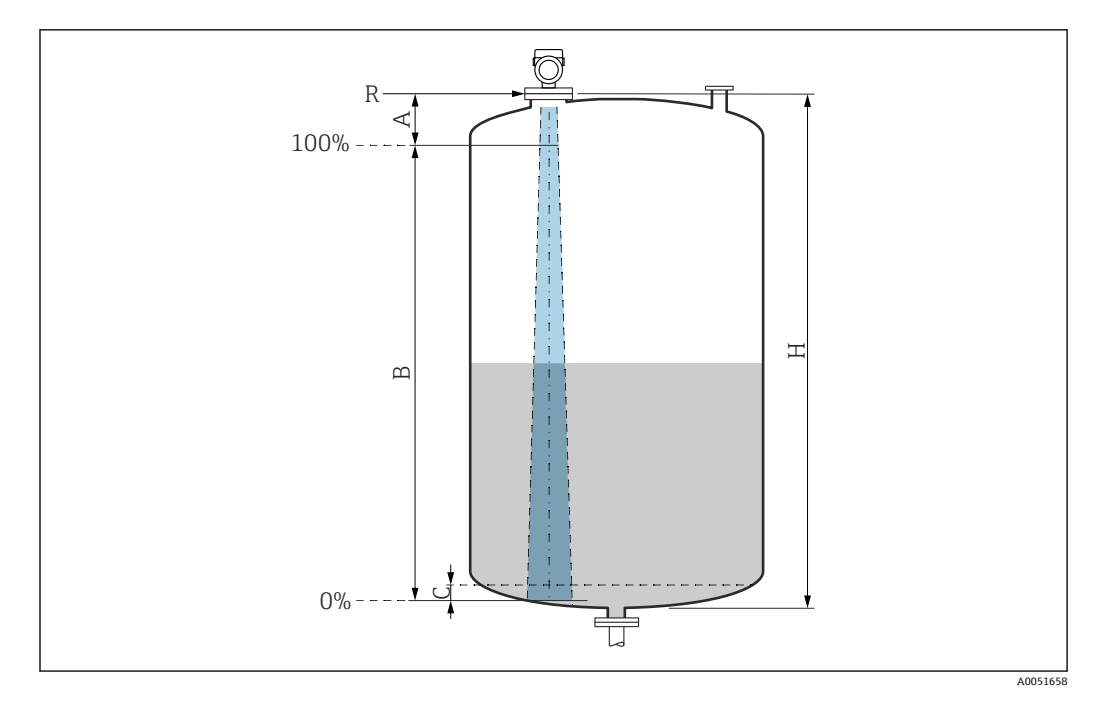

- A 天线末端 + 10 mm (0.4 in)
- B 有效测量范围
- C 50 ... 80 mm (1.97 ... 3.15 in); 介质 ε<sub>r</sub> ≤2
- H 容器高度
- R 参考测量点,具体取决于天线系统(参见"机械结构"章节)

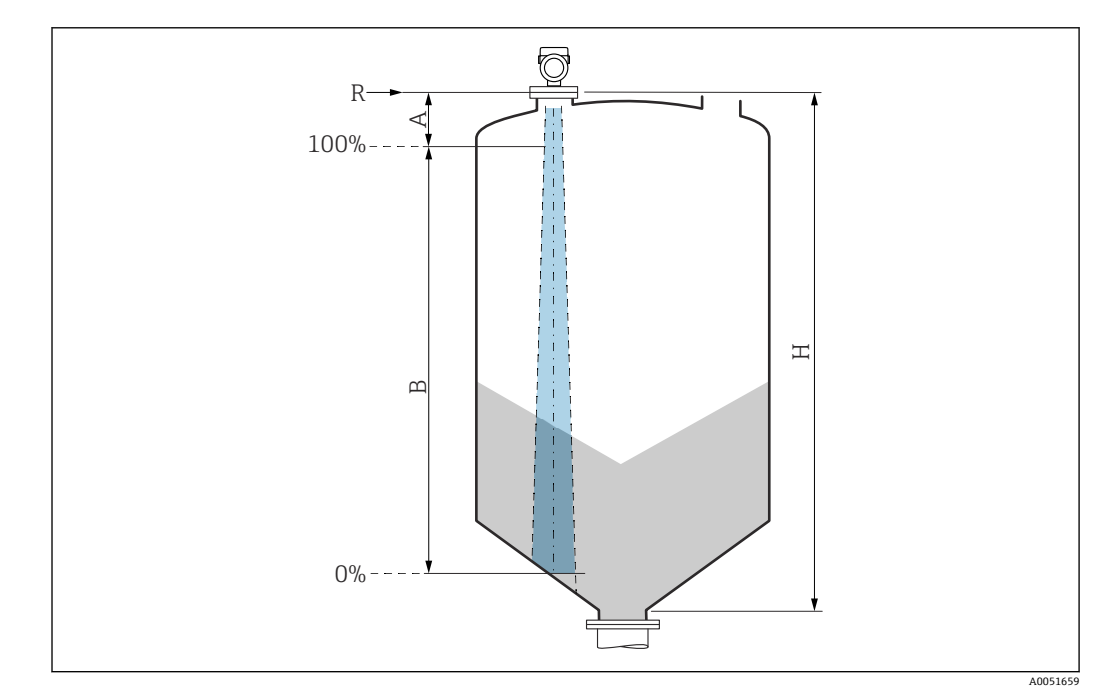

- A 天线末端 + 10 mm (0.4 in)
- B 有效测量范围<br>H 容器高度
- 容器高度

R 参考测量点,具体取决于天线系统(参见"机械结构"章节)

测量低介电常数(ε<sub>r</sub> <2)的介质时,介质液位很低(低于液位 C),可以看到罐底。在 此范围内测量时精度必然降低。如无法接受,在此类应用场合中应将零点设置在罐底上 方 C 位置处(如图所示)。

以下章节列举了液体介质分组及对应的有效测量范围。如果介质的介电常数未知,建议 采用 B 组介质的介电常数, 确保可靠测量结果。

#### **介质分组**

- $\blacksquare$  **A** 组 (ε<sub>r</sub> 1.4 ... 1.9)
- 非导电液体,例如液化气
- $\blacksquare$  **B** 组 (ε<sub>r</sub> 1.9 ... 4) 非导电液体,例如汽油、石油、苯乙烯等
- $\blacksquare$  **C** 组 (ε<sub>r</sub> 4 ... 10) 例如浓酸、有机溶剂、油脂、苯胺等
- $\blacksquare$  **D** 组 ( $\varepsilon_r$  >10)
- 导电性液体、水溶液、稀酸、碱和乙醇

[1] 多种常用工业介质的介电常数(DC 值) 参见:

- 介电常数 (DC 值) 手册 (CP01076F)
- Endress+Hauser "DC Values App"(适用 Android 和 iOS 系统)

#### **在储罐中测量**

#### **储罐 - 测量条件**

平静介质表面(例如底部进料、通过浸入管进料或偶有顶部进料)

● 使用 Tri-Clamp 卡箍和 180-GHz 连接时, 测量范围始终为 15 m (49 ft)或 10 m (33 ft)。

**在储罐中测量:MNPT/G ¾、G 1、M24 过程连接,工作频率 80 GHz**

|                                                                      | 介质分组                                 | 测量范围         |
|----------------------------------------------------------------------|--------------------------------------|--------------|
|                                                                      | <b>A</b> 组 (ε <sub>r</sub> 1.4  1.9) | 2.5 m (8 ft) |
| ≞                                                                    | <b>B</b> 组 (ε <sub>r</sub> 1.9  4)   | 5 m (16 ft)  |
|                                                                      | C组 (ε <sub>r</sub> 4  10)            | 8 m (26 ft)  |
| $\left\{\begin{matrix} 1 & 1 \\ 1 & 1 \\ 1 & 1 \end{matrix}\right\}$ | <b>D</b> 组 (ε <sub>r</sub> > 10)     | 10 m (33 ft) |

#### **在储罐中测量:MNPT/G 1½、NEUMO BioControl D50 过程连接,工作频率 80 GHz**

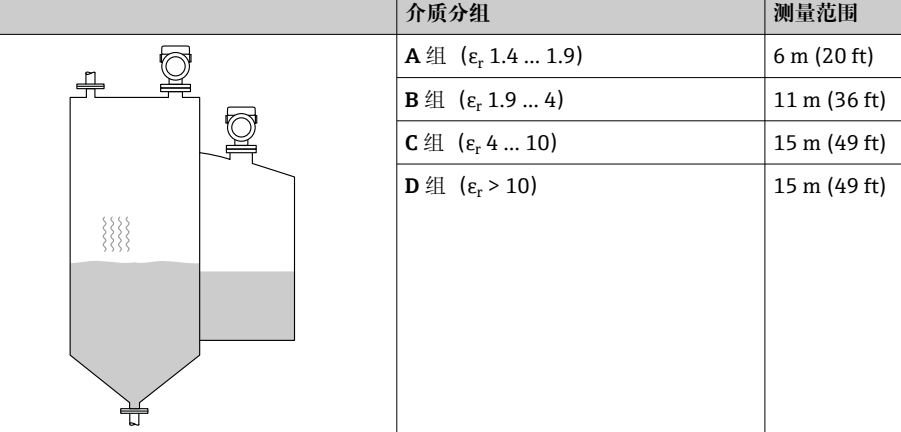

### **在缓冲罐中测量**

**缓冲罐 - 测量条件**

波动介质表面(例如始终顶部进料、混合进料)

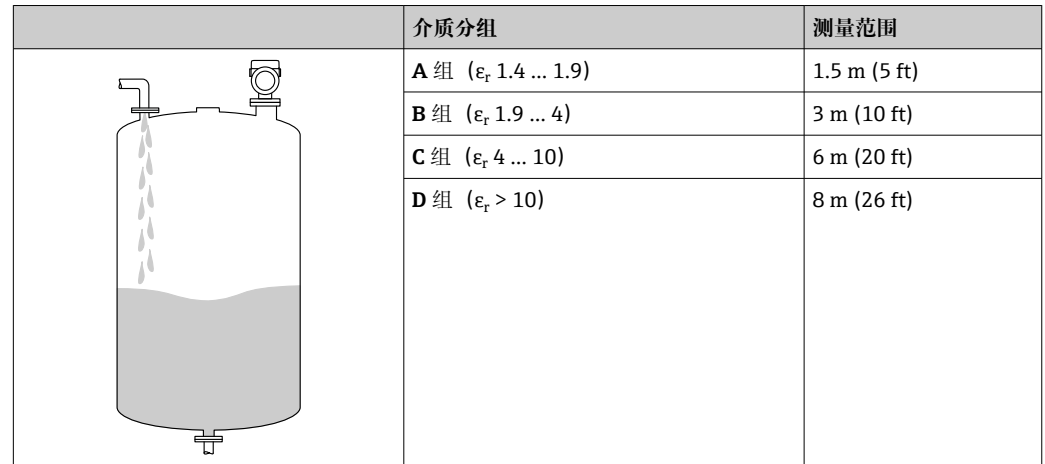

**在缓冲罐中测量:MNPT/G ¾、G 1、M24 过程连接,工作频率 80 GHz**

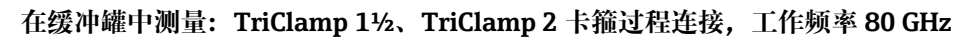

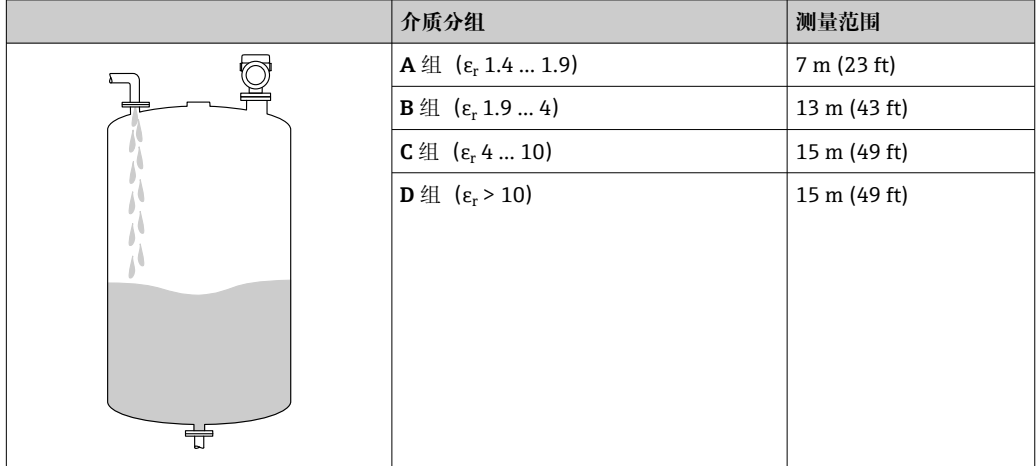

### **在缓冲罐中测量:½、M24 过程连接,工作频率 180 GHz**

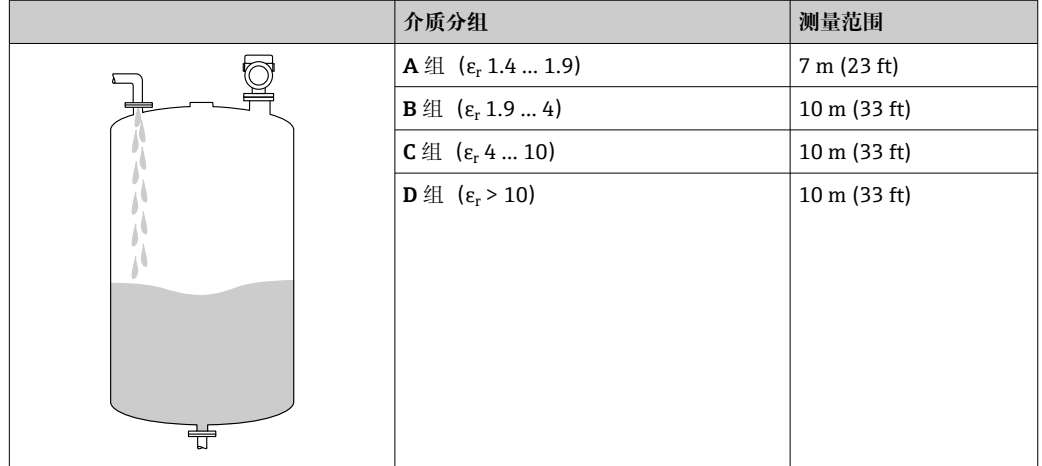

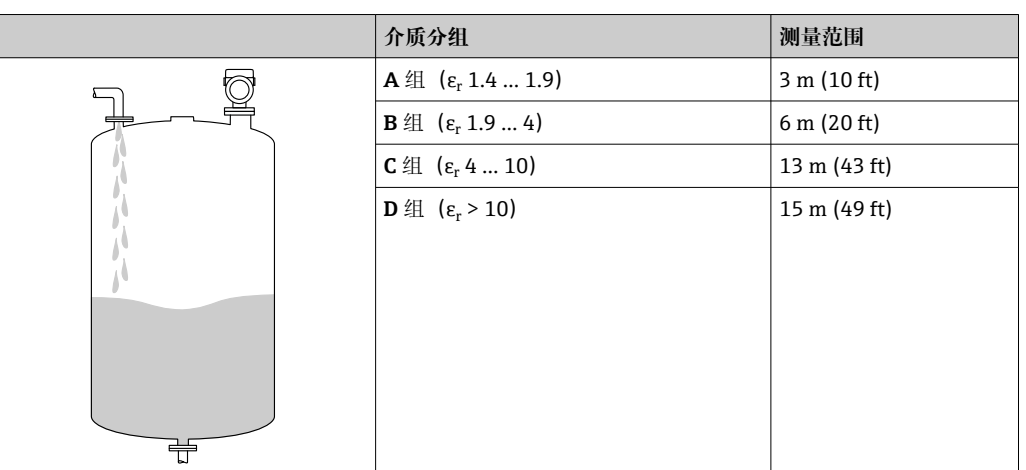

#### **在缓冲罐中测量:MNPT/G 1½、NEUMO BioControl D50 过程连接**

#### **在配备搅拌器的罐体中测量**

**配备搅拌器的罐体 - 测量条件** 扰动介质表面(例如顶部加料、搅拌器、挡板)

### **在配备搅拌器的罐体中测量:MNPT/G ¾、G 1、M24 过程连接,工作频率 80 GHz**

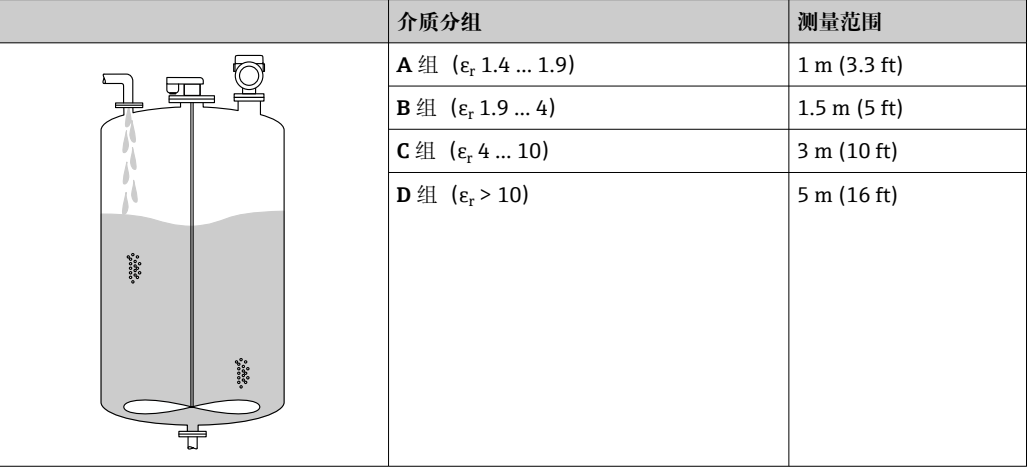

#### **在配备搅拌器的罐体中测量:TriClamp 1½、TriClamp 2 卡箍过程连接,工作频率 80 GHz**

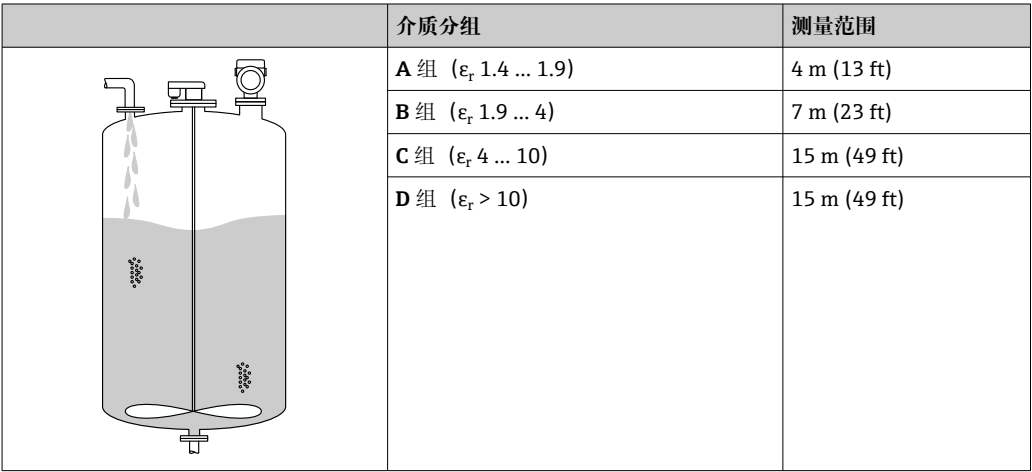

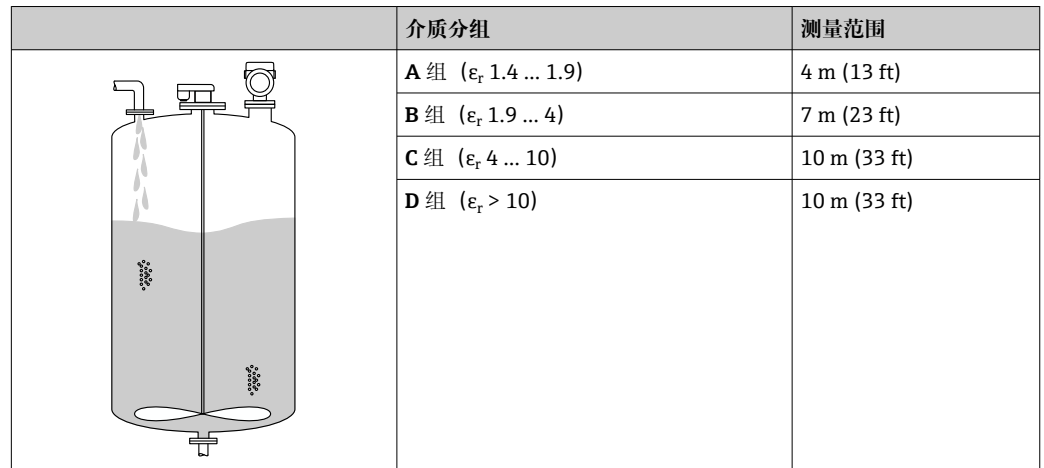

### <span id="page-49-0"></span>**在配备搅拌器的罐体中测量:½和 M24 过程连接,工作频率 180 GHz**

#### **在配备搅拌器的罐体中测量:MNPT/G 1½、NEUMO BioControl D50 过程连接**

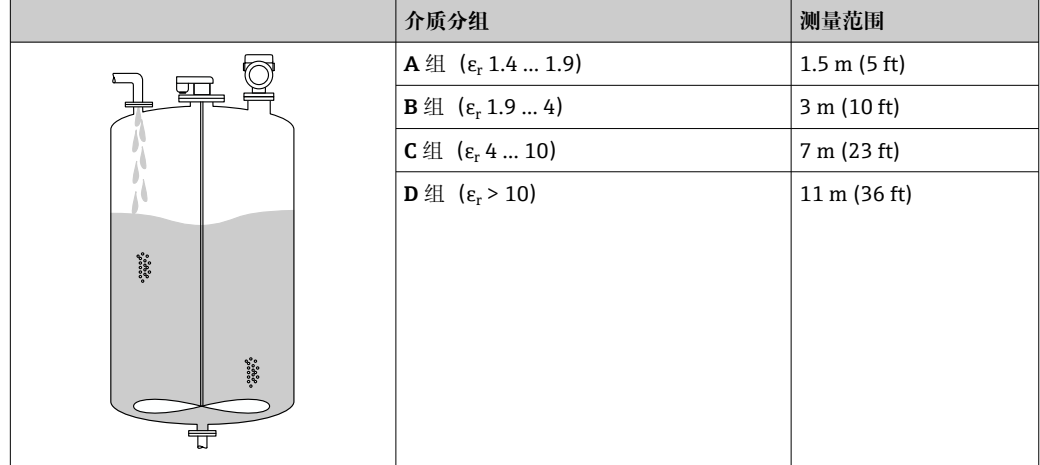

### **15.1.3 工作频率**

**"雷达测量技术",取决于设备具体订购选项:**

- $80$  GHz
- 180 GHz

### **15.1.4 发射功率**

- 峰值功率: <1.5 mW
- 平均输出功率:<70 µW

### **15.2 输出**

### **15.2.1 输出信号**

- 2 路输出,可设置为开关量输出、模拟量输出或 IO-Link 输出
- 提供三种不同的电流输出模式:
	- 4 … 20.5 mA
	- NAMUR NE 43: 3.8 ... 20.5 mA (出厂设置)
	- 美标: 3.9 ... 20.5 mA

### **15.2.2 开关容量**

- 开关状态 ON: Ia ≤200 mA <sup>5)</sup>;开关状态 OFF: I<sub>a</sub> < 0.1 mA <sup>6)</sup>
- 开关次数: >1·107
- PNP 电压降: ≤2 V
- 过载保护:开关电流的自动负载测试
	- 最大容性负载: 最大供电电压时为 1 µF (未连接阻性负载)
	- 最大周期: 0.5 s; 最小 t<sub>on</sub>: 40 µs
	- 发生过电流 (f = 1 Hz) 时, 定期断开保护回路

### **15.2.3 电流输出型设备的报警信号**

#### **电流输出**

报警信号符合 NAMUR NE 43 标准。

- 最大报警电流: 可以在 21.5 ... 23 mA 之间设置
- 最小报警电流: < 3.6 mA (出厂设置)

#### **现场显示单元和调试软件(通过数字通信)**

状态信号 (符合 NAMUR NE 107 标准): 纯文本显示

### **15.2.4 负载**

电流输出型设备: 为了保证端子电压足够大, 不得超出最大负载阻抗 R L (包括连接线的 电阻),具体取决于电源的供电电压 U。

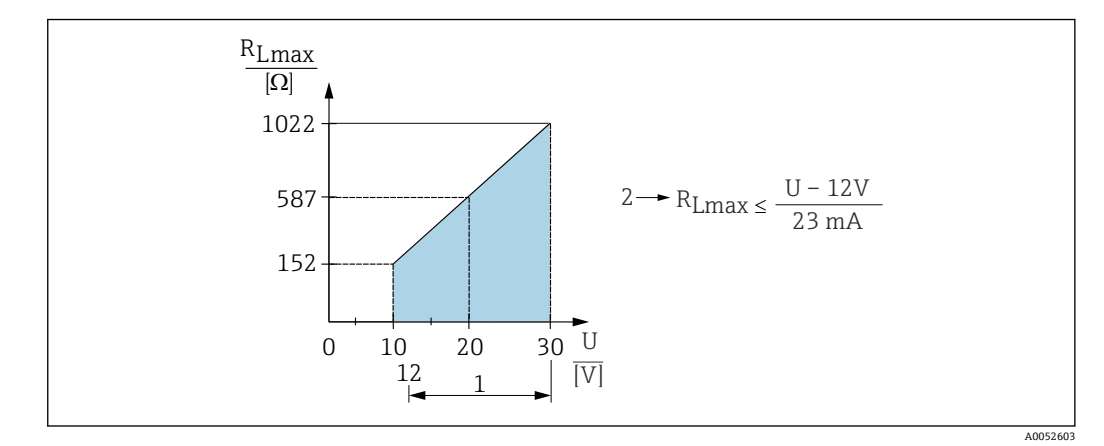

- 1 12 … 30 V 电源
- 2 最大负载阻抗  $R_{Lmax}$ <br> $I$ I 供由由压
- 供电电压

负载过大时:

- 标识故障电流并显示错误信息(标识:最小报警电流)
- 定期检查,确定是否能够退出故障状态

### **15.2.5 阻尼时间**

阻尼时间影响所有连续输出。阻尼时间的启用方式如下:

- 通过现场显示单元、蓝牙、手操器或个人计算机操作, 设置范围: 0 ... 999 s, 每次调 \$20 0.1 s
- 出厂设置: 0 s (可设置范围: 0 ... 999 s)

<sup>5)</sup> 如果同时使用输出"1 x PNP + 4 ... 20 mA". 开关量输出 OUT1 可以在整个温度范围内最大加载 100 mA 的负载电流。环境温度不超过 50 ℃ (122 °F)且过程温度不超过 85 ℃ (185 °F)时,最大开关电流为 200 mA。如果使用"1 x PNP"或"2 x PNP"设置,开关量输出可以在整个温 度范围内最大加载 200 mA 的电流。

<sup>6)</sup> 开关量输出 OUT2 的情况有所不同,开关状态 OFF: I<sub>a</sub><3.6 mA,U<sub>a</sub><2 V,开关状态 ON: PNP 电压降 ≤ 2.5 V

<span id="page-51-0"></span>IO-Link 协议 1.1.3 **设备类型 ID:** 0x91 0xC6 0x01

### **15.3 环境条件**

### **15.3.1 环境温度范围**

**MNPT/G ½、M24、Tri-Clamp 卡箍、Neumo BioControl 过程连接**

 $-40$  ... +80 °C ( $-40$  ... +176 °F)

在更高过程温度下,允许环境温度范围会受到限制。

下列信息仅仅考虑了设备的功能要求。防爆型设备可能还受其他限制。

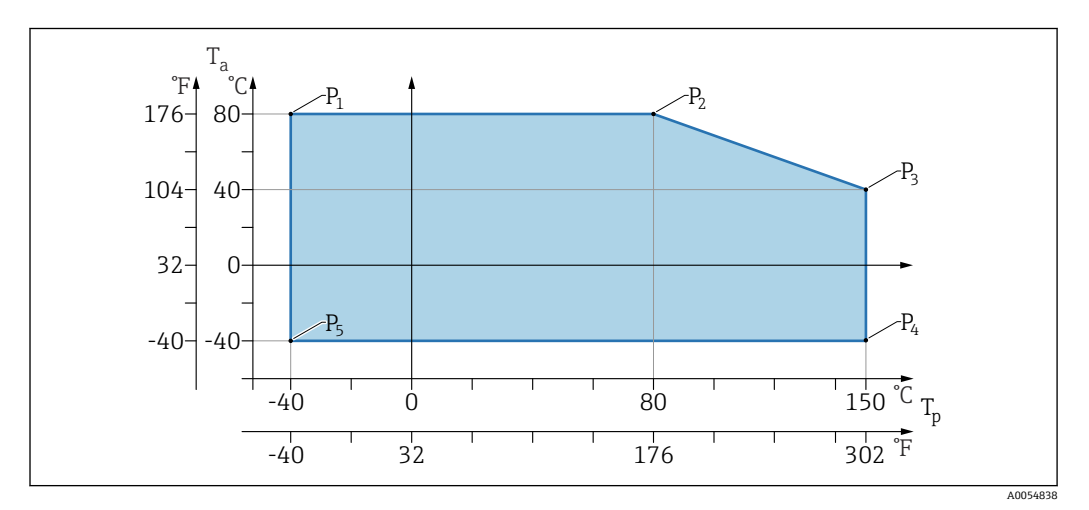

 $\Box$  10 环境温度 T<sub>a</sub>, 取决于过程温度 T<sub>p</sub>

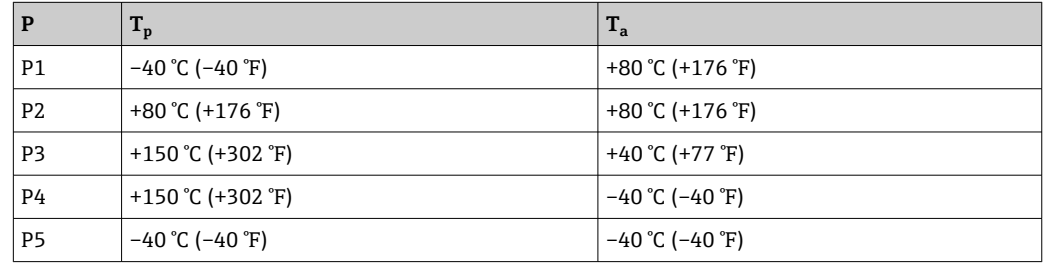

### **MNPT/G ¾、MNPT/G 1½、G1 过程连接**

 $-40$  ... +80 °C ( $-40$  ... +176 °F)

在更高过程温度下,允许环境温度范围会受到限制。

下列信息仅仅考虑了设备的功能要求。防爆型设备可能还受其他限制。

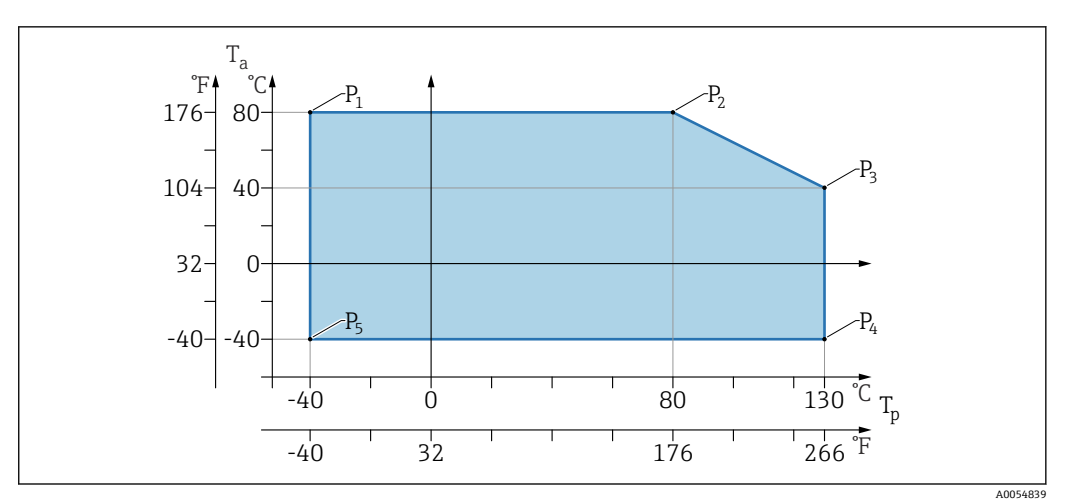

 $\Box$  11 环境温度 T<sub>a</sub>, 取决于过程温度 T<sub>p</sub>

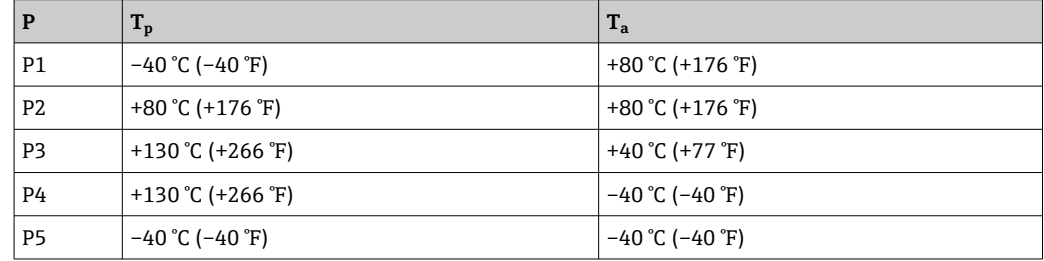

【←】 温度 Tp 不超过+150 ℃ (+302 °F), 温度 Ta 不超过+40 ℃ (+77 °F), 持续时间不超过 20 min

#### **15.3.2 储存温度**

 $-40$  ... +85 °C (-40 ... +185 °F)

### **15.3.3 工作海拔高度**

不超过海平面之上 5000 m (16404 ft)

### **15.3.4 气候等级**

符合 IEC 60068-2-38 标准, 通过 Z/AD 测试 (相对湿度范围 4 ... 100 %)。

#### **15.3.5 防护等级**

遵循 IEC 60529 Edition 2.2 2013-08/ DIN EN 60529:2014-09 DIN EN 60529:2014-09 和 NEMA 250-2014 标准测试 已安装 M12 连接电缆:IP66/68/69 NEMA 4X/6P

/IP68(1.83 米水深下工作 24 h)

#### **15.3.6 污染等级**

2 级污染等级,符合 IEC/EN 61010-1 标准

### **15.3.7 抗振性**

- 随机噪声 (随机扫描) 符合 DIN EN 60068-2-64 Case 2/ IEC 60068-2-64 Case 2 标准
- 可确保 5 ... 2 000 Hz: 1.25 (m/s<sup>2</sup>)<sup>2</sup>/Hz, 约 5 g

### <span id="page-53-0"></span>**15.3.8 抗冲击性**

- 测试标准: DIN EN 60068-2-27 Case 2
- ■抗冲击性: 30 g (18 ms), 在所有 3 个轴上

### **15.3.9 电磁兼容性(EMC)**

- 电磁兼容性符合 EN 61326 和 NAMUR NE21 标准的所有要求
- 干扰影响下的最大偏差:<满量程的 0.5%

详细信息参见欧盟符合性声明。

### **15.4 过程条件**

### **15.4.1 过程压力范围**

### **压力规格参数**

L **警告**

### **设备的最大压力取决于承压能力最弱的部件(例如过程连接、选配安装件或安装附 件)。**

- ‣ 仅允许在部件允许压力范围内使用仪表!
- ▶ MWP (最大工作压力): 每个传感器的铭牌上均标识了最大工作压力。该压力为 +20 ℃ (+68 °F)参考温度条件下, 设备可持续承受的最大允许工作压力。注意最大工 作压力与温度的关系。
- ▶ 压力设备指令 (2014/68/EU) 的缩写代号为"PS"。缩写代号"PS"代表测量设备的最 大工作压力。
- ‣ 最大工作压力参数如有差异,参见《技术资料》的相关章节。

下表列举了所用天线能够选择的过程连接的密封圈材质、过程温度(Tp)和过程压力范 围之间的关系。

#### **MNPT/G ½过程连接,316 L**

#### **180 GHz 天线,PTFE**

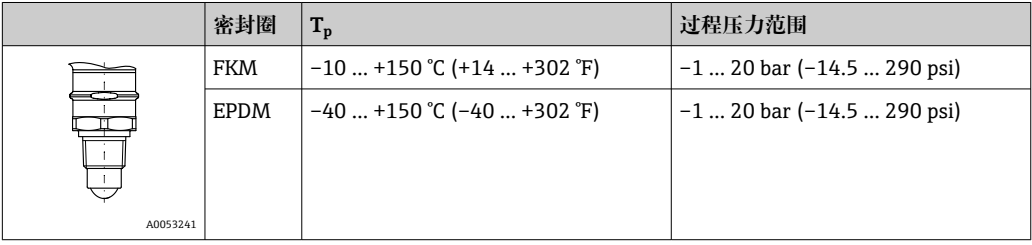

**[2] 选择 CRN 认证的仪表的压力范围可能还受其他限制。** 

### **MNPT/G ¾、MNPT/G 1½、G1 过程连接,316 L**

#### **80 GHz 天线,PEEK**

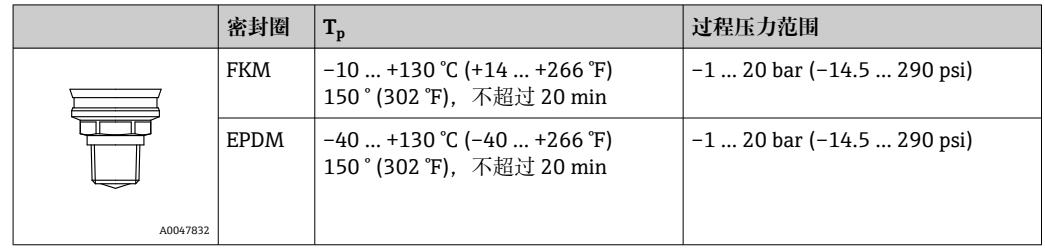

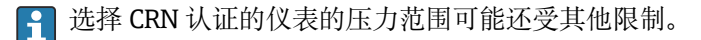

### **M24 过程连接,316L**

### **80 GHz 天线,PEEK / 180 GHz 天线,PTFE**

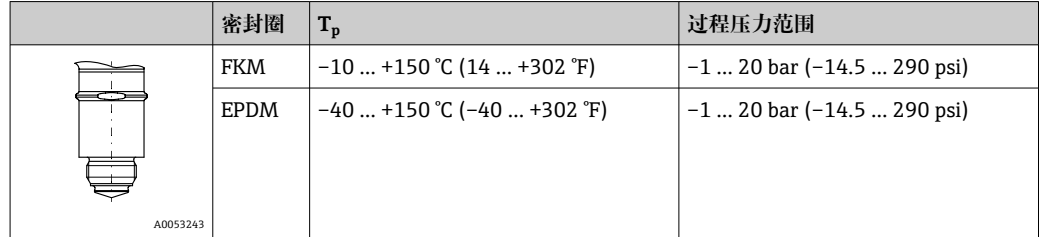

图 选择 CRN 认证的仪表的压力范围可能还受其他限制。

**Tri-Clamp NA Connect ISO2852 DN25-38 (1½)、Tri-Clamp NA Connect ISO2852 DN40-51 (2)过程连接**

#### **80 GHz 天线,PTFE**

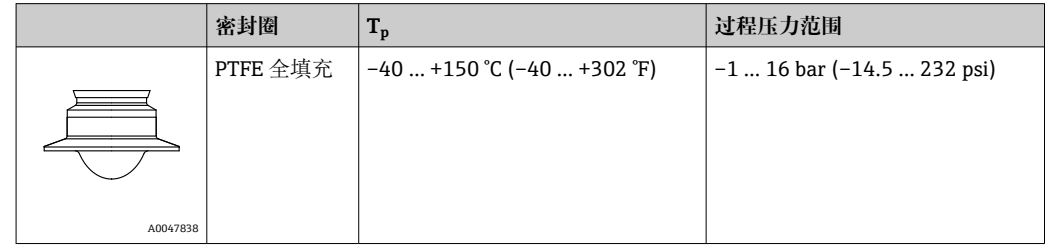

<sup>2</sup> 选择 CRN 认证的仪表的压力范围可能还受其他限制。

### <span id="page-55-0"></span>**Neumo BioControl D50 PN16 过程连接,316L**

### **80 GHz 天线,PEEK**

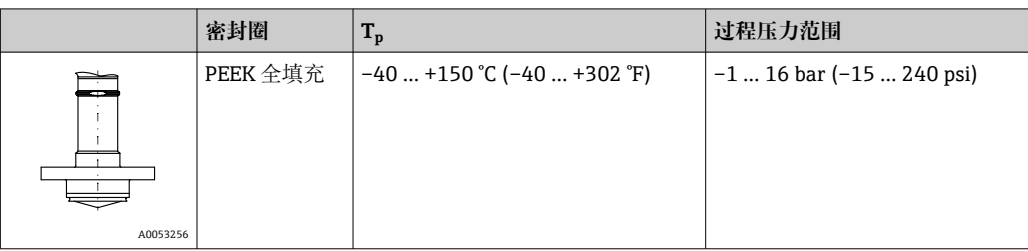

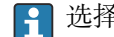

3 选择 CRN 认证的仪表的压力范围可能还受其他限制。

### **15.4.2 介电常数**

**液体测量**

 $\varepsilon_{\rm r} \geq 1.2$ 

### **固料测量**

 $\varepsilon_{\rm r} \geq 1.6$ 

测量更小介电常数的介质时,请咨询 Endress+Hauser 当地销售中心。

### **15.5 其他技术参数**

登陆 Endress+Hauser 网站查询最新版本的《技术资料》:www.endress.com→资料 下载。

## <span id="page-56-0"></span>索引

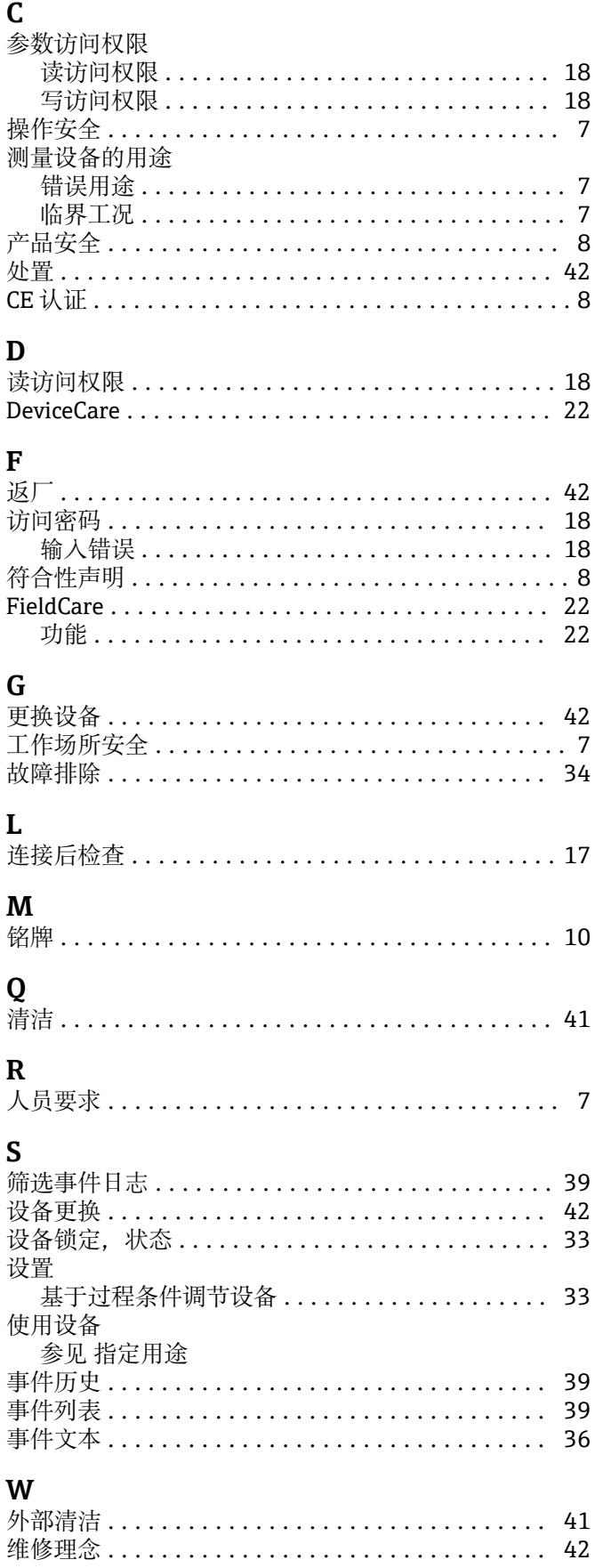

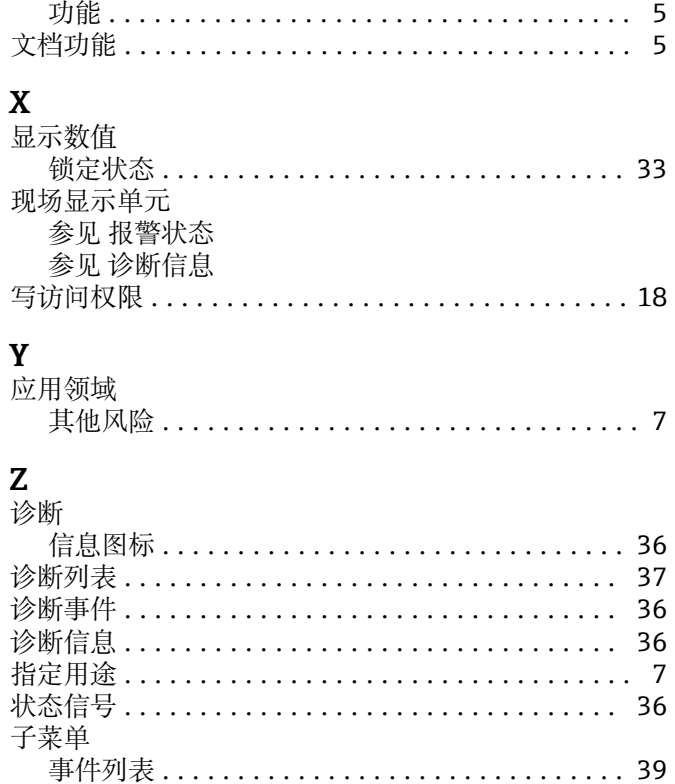

文档

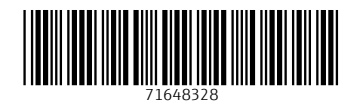

www.addresses.endress.com

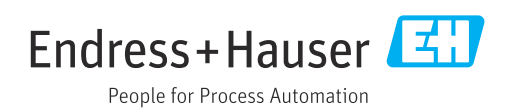